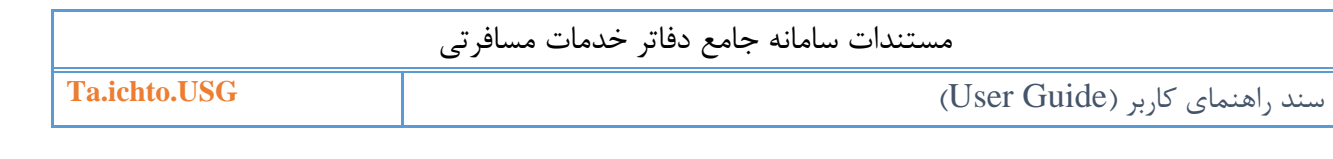

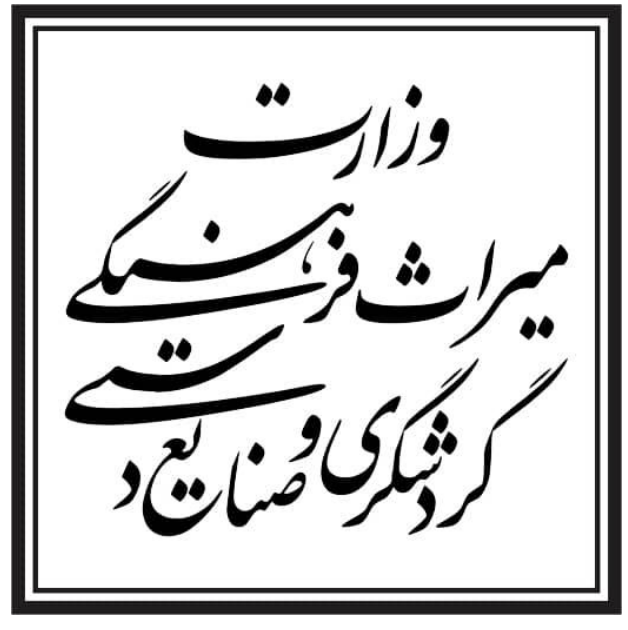

# **سند راهنمای کاربر(Guide User(**

# سامانه جامع دفاتر خدمات مسافرتی (مجوز بند ب)

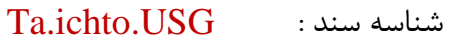

نگارش : 1.3

تاريخ ارائه : 1397/09/17

تعداد صفحات : 47

شرح سند : اين سند جهت راهنمای کاربران برای بهره وری سیستم تنظیم شده است.

اين سند توسط گروه مستند ساز شرکت راهبران فن آوری پاسارگاد جهت استفاده در وزارت میراث فرهنگی، گردشگری و صنايع دستی تهیه شده است و هرگونه تكثیر از اين سند در خارج از محدوده مورد توافق ممنوع میباشد.

کاربر گرامی، خواهشمند است هر گونه سئوالات خود را از طريق آدرس ايميل ta@ichto.ir ارسال نماييد.

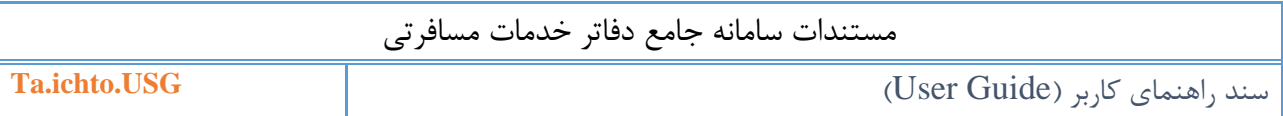

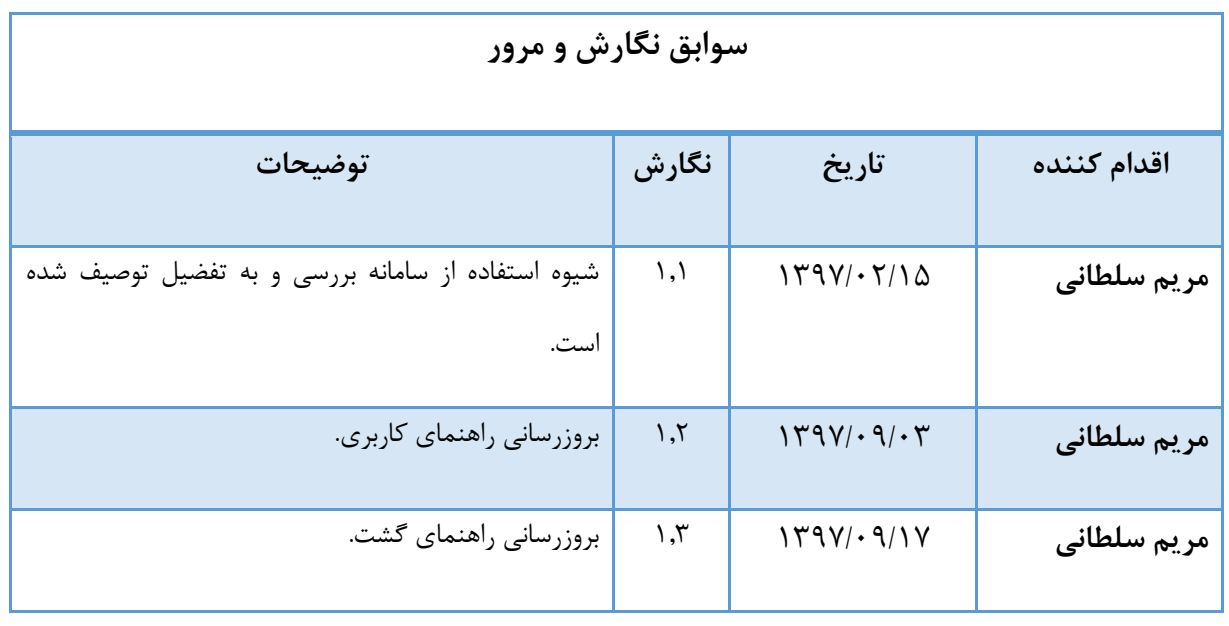

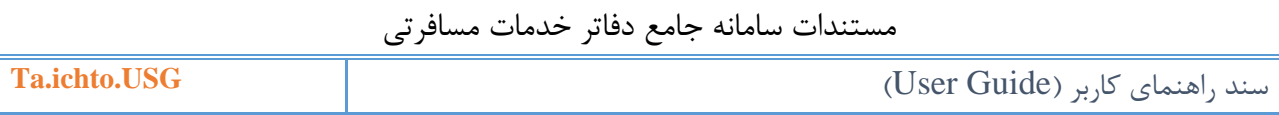

# فهرست

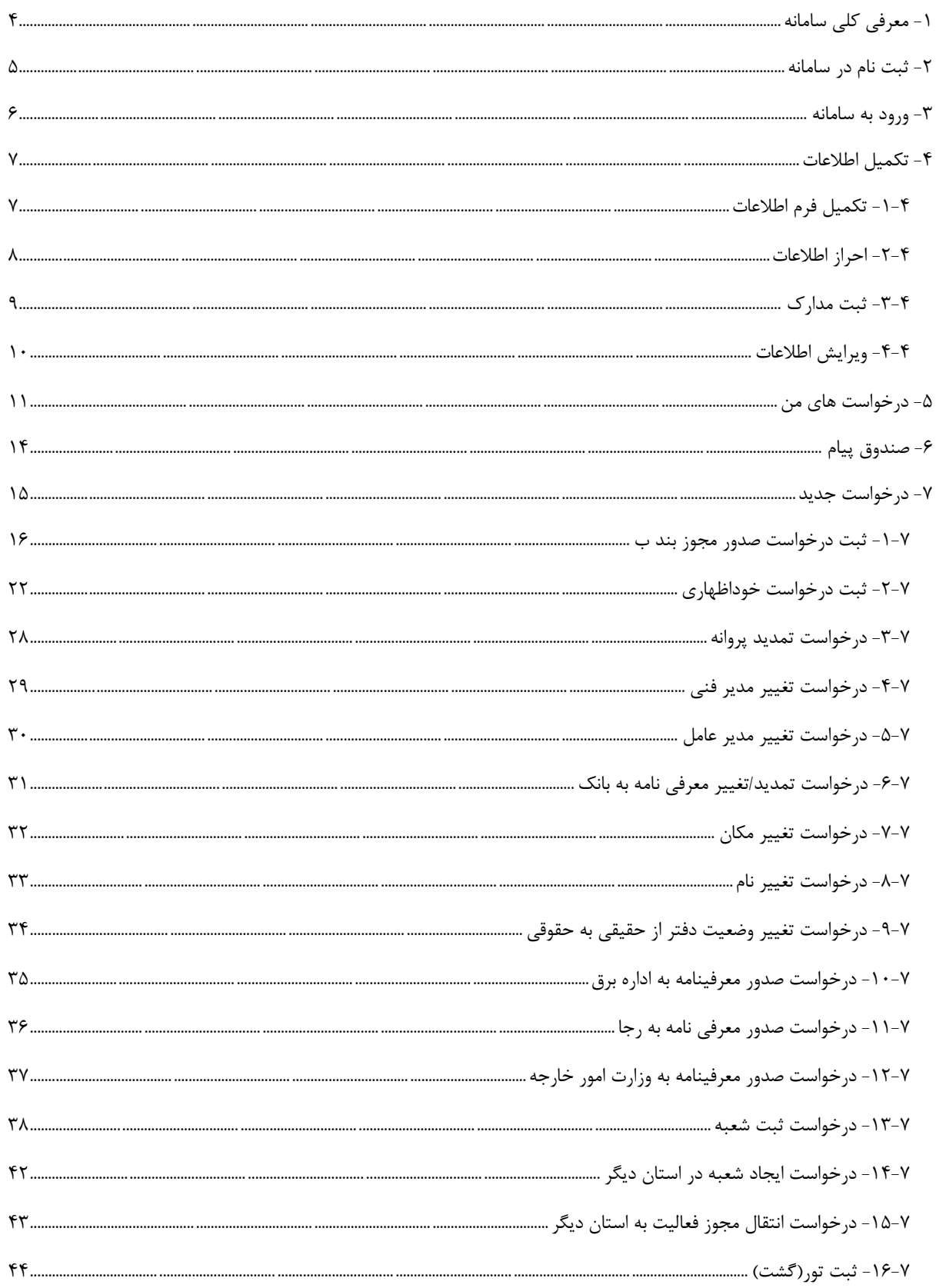

**Ta.ichto.USG** )User Guide( کاربر راهنمای سند

# <span id="page-3-0"></span>**-1 معرفی کلی سامانه**

اين سامانه با هدف مكانیزاسیون کلیه فرآيندهای مرتبط با دفاتر مسافرتی به صورت آنالين راه اندازی شده است. اين فرآيندها از درخواست صدور مجوز دفتر مسافرتی تا ثبت خوداظهاری دفاتر را پوشش میدهد. در واقع کلیه تعامالت وزارت میراث فرهنگی، گردشگری و صنايع دستی با دفاتر مسافرتی از زمان تقاضا برای اخذ مجوز تا زمان انحالل دفتر از طريق اين سامانه صورت می گیرد در ضمن مجموعه عملیات نظارتی وزارتخانه نیز جهت بررسی عملكرد و کیفیت تورهای هر دفتر از همین طريق اعمال میشود.

در اين سامانه امكاناتی همچون ثبت درخواست مجوز بند ب، ثبت خوداظهاری، درخواست تغییر مديرعامل، درخواست تغییر مدير فنی، درخواست تغییر مكان، درخواست تغییر نام شرکت و... وجود دارند.

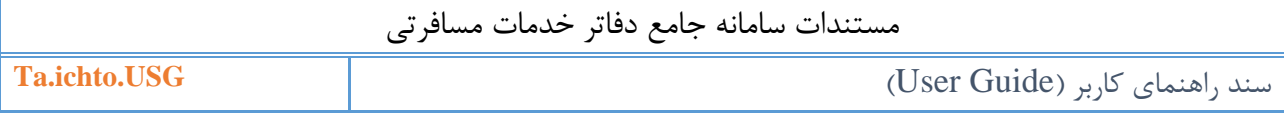

# <span id="page-4-0"></span>**-2 ثبت نام در سامانه**

درصورتیكه در سامانه جامع دفاتر خدمات مسافرتی ثبت نام نكرده باشید، با انتخاب گزينه **ثبت نام در سامانه** صفحه ای را مشاهده میکنید که امكان وارد کردن اطالعات مدير عامل را خواهید داشت، درصورت موفقیت آمیز بودن ثبت نام ، با وارد شدن به ايمیل مورد نظر امكان فعالسازی حساب کاربری خود را داريد.

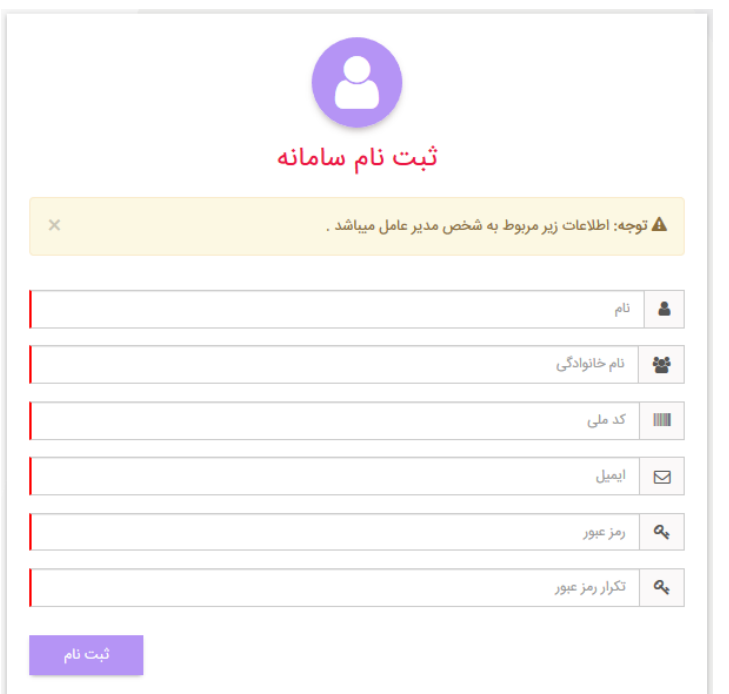

)نمايی از فرم ثبت نام در سامانه(

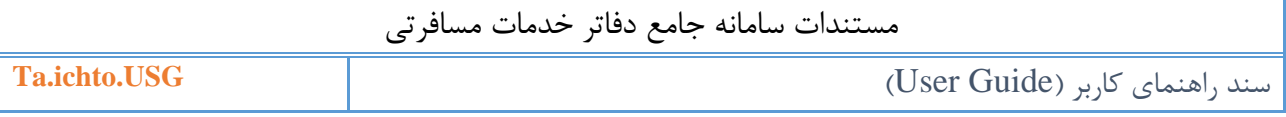

## <span id="page-5-0"></span>**-3 ورود به سامانه**

درصورتیكه در سامانه ثبت نام کرده باشید، با انتخاب گزينه **ورود به سامانه**،امكان وارد کردن نام کاربری (کدملی) و رمز عبور را داريد. در صورت فراموشی رمز عبور گزينه فراموشی رمز عبور را انتخاب و اطلاعات را وارد کنید. در صورتیكه ايمیل فعالسازی به ايمیل مورد نظر ارسال نشده باشد با انتخاب گزينه ارسال مجدد ايمیل فعال سازی اين امكان وجود دارد تا ايمیل جديدی برای شما ارسال گردد.

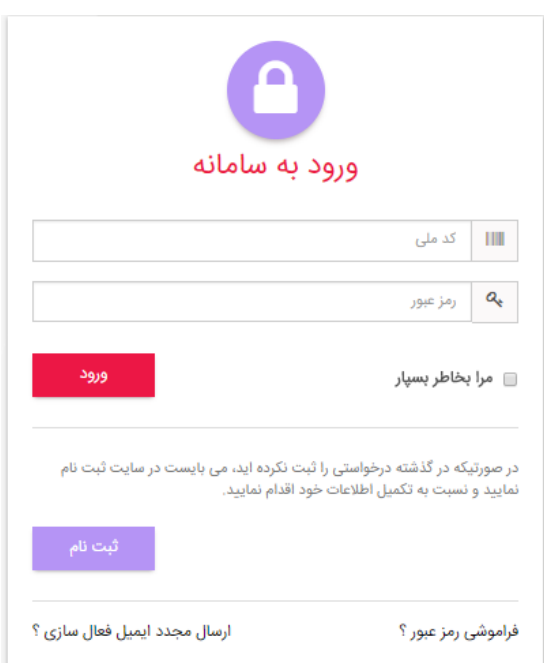

)نمايی از فرم ورود به سامانه(

**Ta.ichto.USG** )User Guide( کاربر راهنمای سند

#### <span id="page-6-0"></span>**-4 تکميل اطالعات**

#### <span id="page-6-1"></span>**-1-4 تکميل فرم اطالعات**

گام نخست پس از اولین مرتبه ورود به سامانه تكمیل اطلاعات كاربر (مدیرعامل) است. در این بخش كاربر با وارد شدن به زيرمنوی تكمیل فرم اطالعات؛ تمام اطالعات فردی از جمله اطالعات تماس خود را وارد و ثبت مے کند.

برای اين کار پس از وارد شدن به سامانه در سمت راست صفحه منوی **تکميل اطالعات** را انتخاب میکند و با انتخاب زير منوی **تکميل فرم اطالعات** اطالعات فردی، سوابق شغلی و تحصیلی و اطالعات محل سكونت را به دقت وارد میکند. اطالعات تماس شما نیز بايد به دقت و صحیح وارد شود زيرا در مرحله بعد صحت آنها سنجیده خواهد شد و هم راه ارتباطی مديريت سامانه و کارشناسان با شما میباشد.

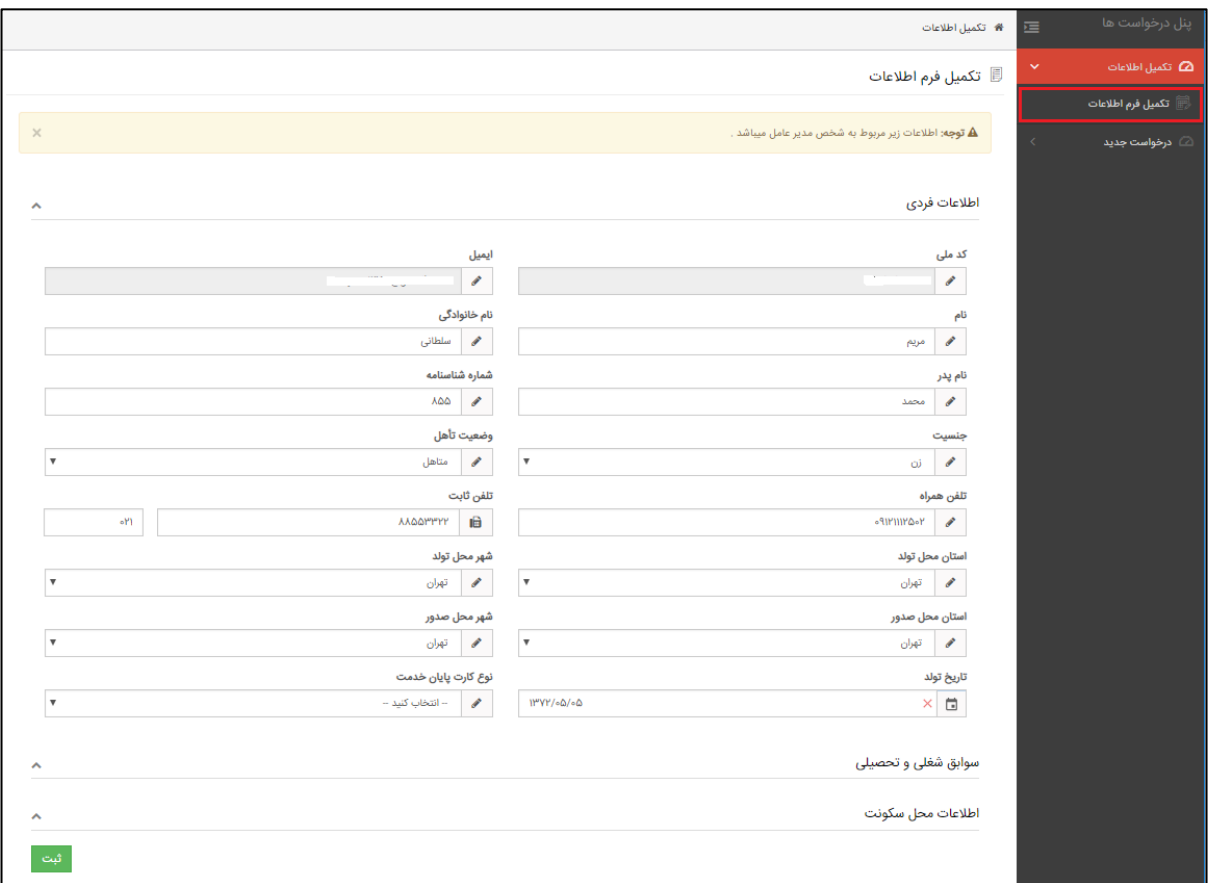

)نمايی از فرم تكمیل اطالعات(

- توجه فرمايید درصورت ثبت درخواست امكان ويرايش اطالعات وجود ندارد، بنابراين اطالعات را با دقت وارد نمايید.
	- موارد الزامی بايد وارد شوند تا امكان ثبت فرم مربوطه را داشته باشید.

**واحد مستند ساز شرکت راهبران فن آوری پاسارگاد صفحه 7**

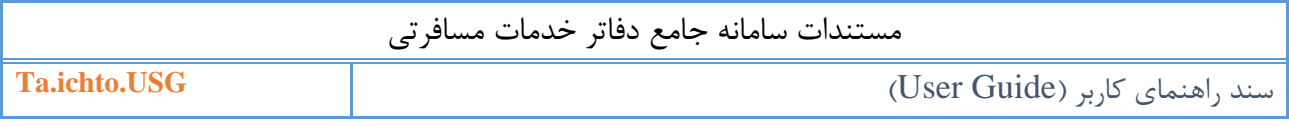

## <span id="page-7-0"></span>**-2-4 احراز اطالعات**

پس از ثبت فرم تكمیل اطالعات، در اين مرحله میبايست اطالعات تماس خود را تايید کنید. برای اين کار طبق راهنمای بیان شده در صفحه احراز اطالعات، کد تايید را وارد و ثبت نمايید.

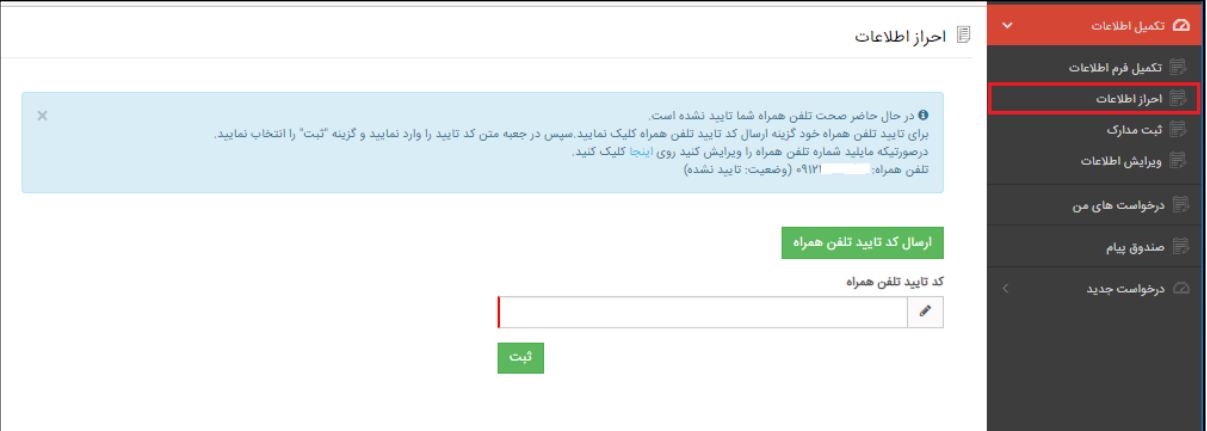

)نمايی از فرم احراز اطالعات(

توجه فرمايید تا کد تايید ارسال نگردد امكان ثبت درخواست را نخواهید داشت.

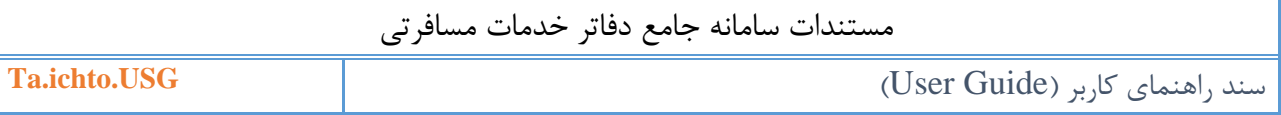

# <span id="page-8-0"></span>**-3-4 ثبت مدارک**

برای ثبت درخواست در سامانه، مدارک الزامی بايد بارگذاری شود، به همین منظور با انتخاب گزينه ثبت مدارک، مدارک خود را بارگذاری نمايید.

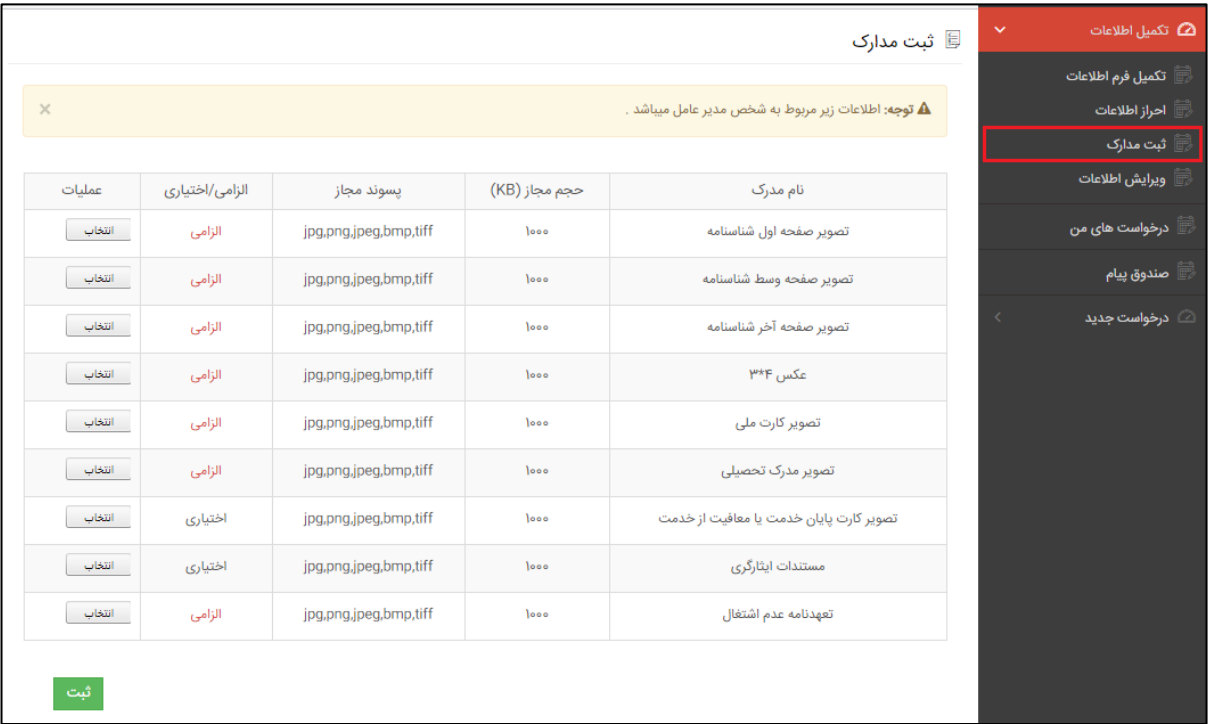

)نمايی از فرم ثبت مدارک(

توجه فرمايید تا تمام مدارک الزامی بارگذاری نگردد، امكان ثبت درخواست را نخواهید داشت.

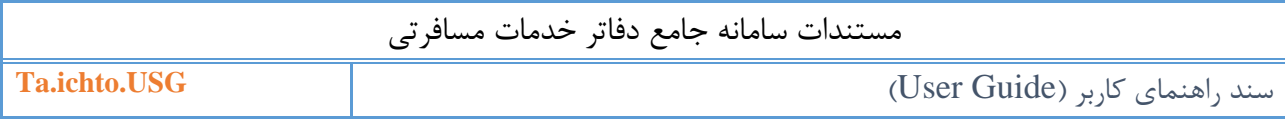

#### <span id="page-9-0"></span>**-4-4 ويرايش اطالعات**

بدلیل احراز اطالعات ايمیل و تلفن همراه کاربران درصورت ويرايش اين اطالعات بايد با وارد شدن به اين صفحه نسبت به ويرايش اطالعات مورد نظر اقدام نمايند. درصورت ويرايش ايمیل خود، سیستم لینک فعالسازی را به ايمیل جديد ارسال مینمايد و شما با مراجعه به ايمیل خود لینک فعالسازی را انتخاب نمايید تا امكان ورود به سامانه به شما داده شود. در صورت ويرايش تلفن همراه نیز بايد تلفن همراه خود را دوباره احراز نمايید.

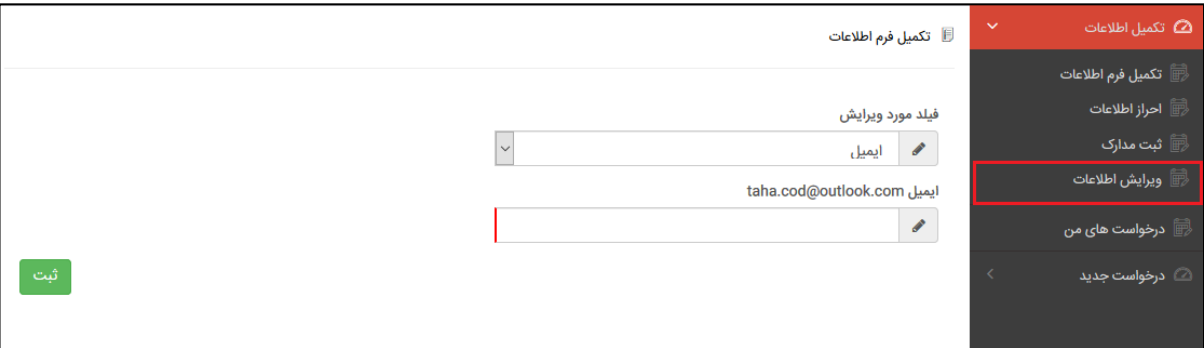

)نمايی از فرم ويرايش اطالعات(

<span id="page-10-0"></span>**-5 درخواست های من**

درصورت ارسال درخواست از طرف شما، امكان مشاهده کارهای من را خواهید داشت، همچنین درصورت انتخاب وضعیت درخواست به کارهای درجريان ، امكان پیگیری درخواست های جديد خود را داريد. با انتخاب نوع درخواست و وضعیت درخواست امكان جستجوی درخواست مورد نظر خود را نیز داريد. با انتخاب آيكون از بخش عملیات، صفحهای شامل اطالعات درخواست و اقدامات انجام شده را مشاهده میکنید، درصورتیكه در کارتابل شما درخواستی ارسال شده باشد امكان وارد کردن اطالعات را خواهید داشت.

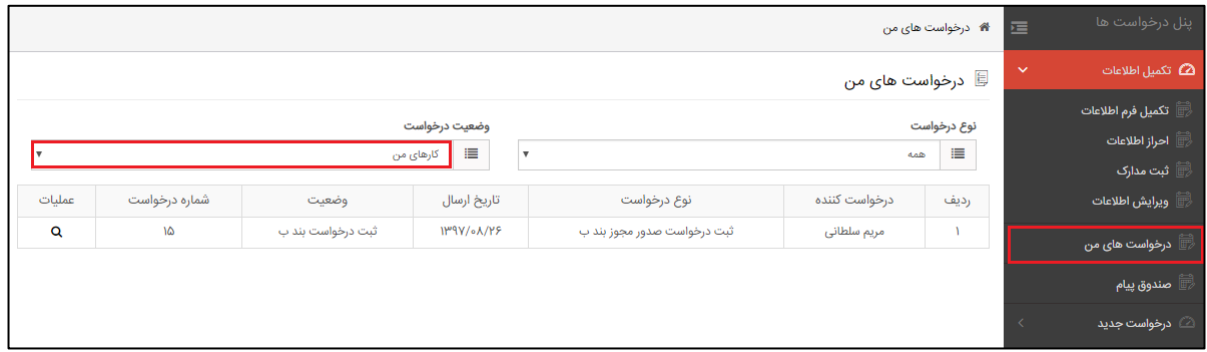

)نمايی از فرم درخواست های من(

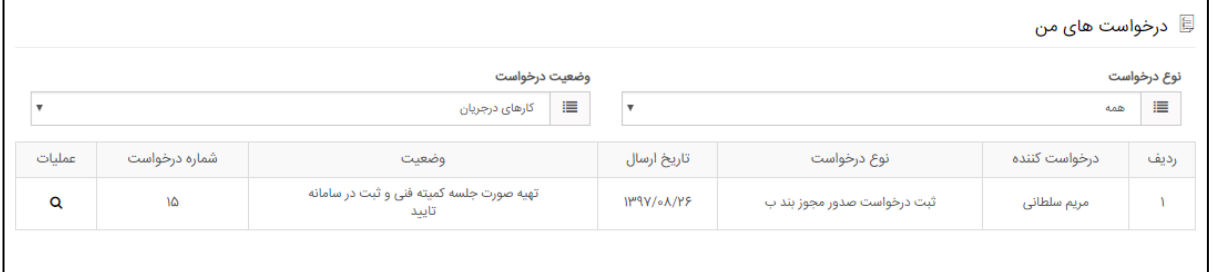

- )نمايی از کارهای در جريان(
- توجه داشته باشید از سوی کارشناس استان برای شما درخواستهايی ارجاع داده میشود تا فرآيند ثبت درخواست تكمیل گردد، به همین منظور شما با انتخاب اين منو امكان انجام و پیگیری درخواست خود را خواهید داشت.

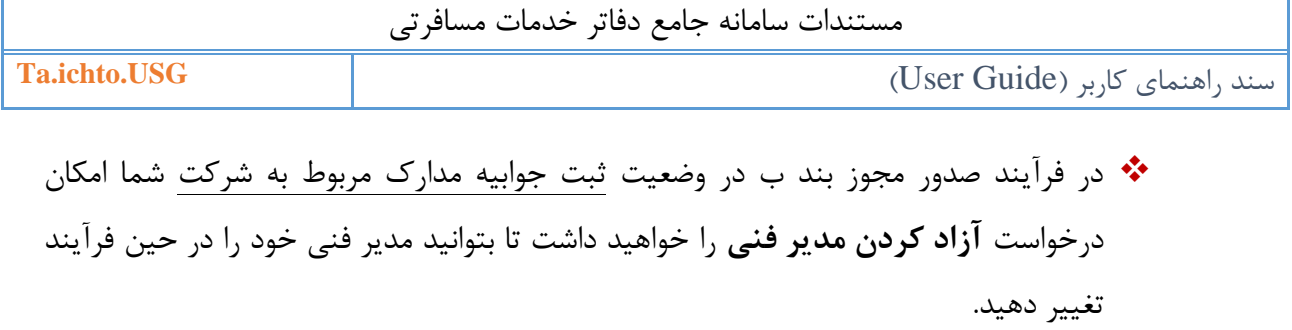

 در هر درخواستی امكان مشاهده گردش کار در سربرگ اقدامات وجود دارد، بدلیل اينكه گردش کار فرآيند صدور مجوز بند ب طوالنی میباشد، نمايی از اين گردش کار در تصوير زير را می توانید مشاهده نمايید:

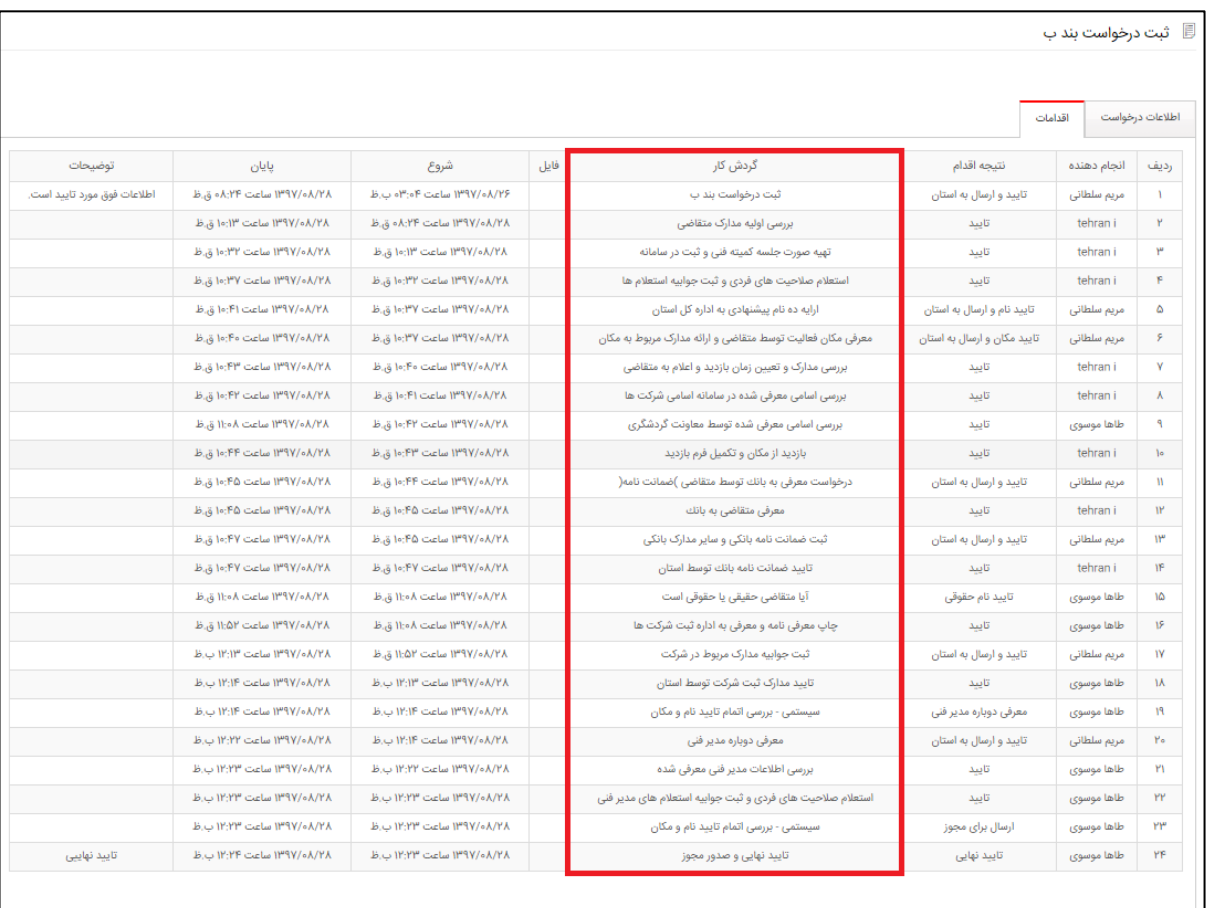

)نمايی از گردش کار فرآيند صدور مجوز بند ب(

 درصورتیكه مجوز بند ب برای شما صادر گردد، شما با انتخاب وضعیت درخواست به حالت کارهای تايید شده و انتخاب آيكون از بخش عملیات، در صفحه اطالعات درخواست گزينه **پرونده دفتر/شرکت** را انتخاب نمايید، در پنجره مورد نظر امكان دانلود تصوير مجوز مورد نظر را خواهید داشت.

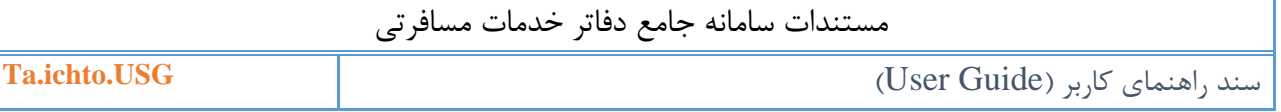

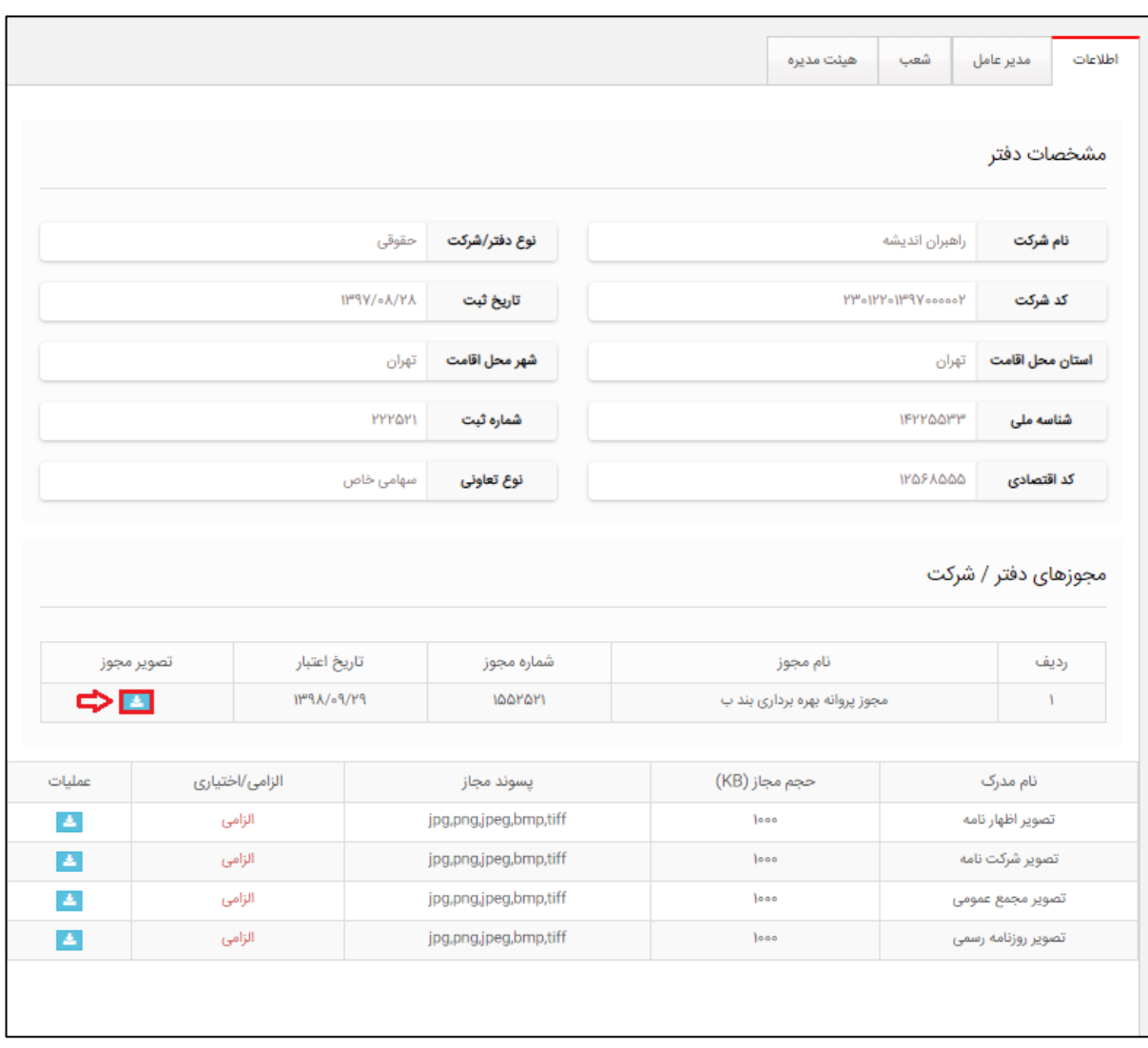

)نمايی از پرونده شرکت/دفتر-دانلود مجوز(

# <span id="page-13-0"></span>**-6 صندوق پيام**

شما با انتخاب منوی صندوق پیام، لیست پیامهای دريافتی را مشاهده میکنید و با انتخاب هر پیام امكان مشاهده جزئیات پیام را داريد. همچنین شما امكان انتخاب گزينههای آرشیو شده و سطل بازيابی را خواهید داشت.

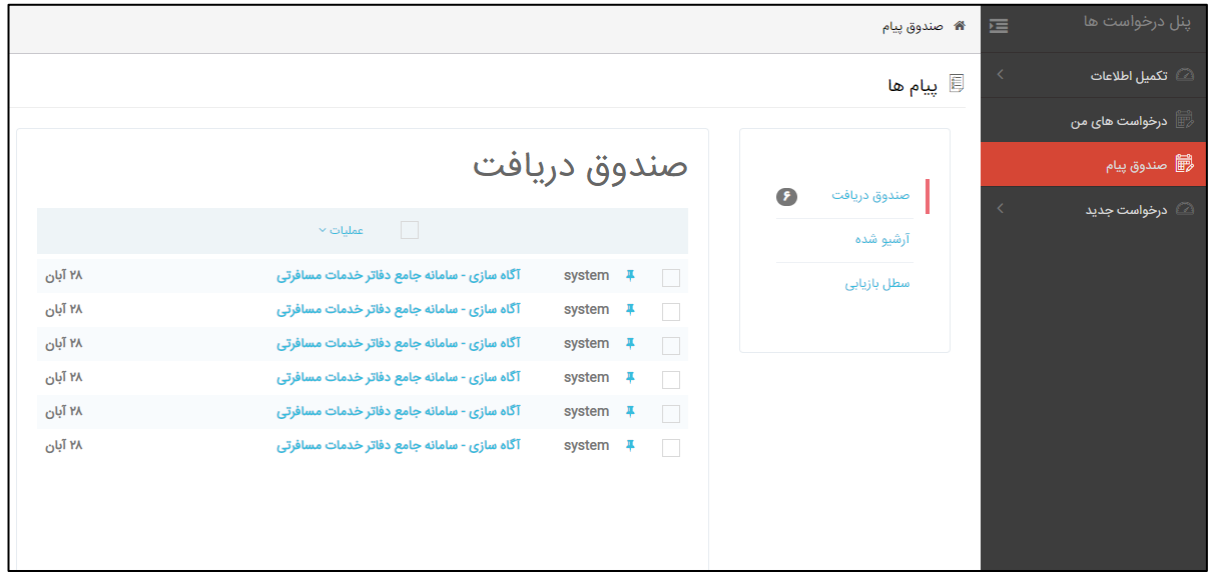

)نمايی از منوی صندوق پیام(

با علامتدار کردن هر کدام از پیامها امکان انتخاب گزینه <sup>| عملیات √</sup> را خواهید داشت تا پیامهای انتخابی را آرشیو، بازيابی و يا خوانده نشده نمايید.

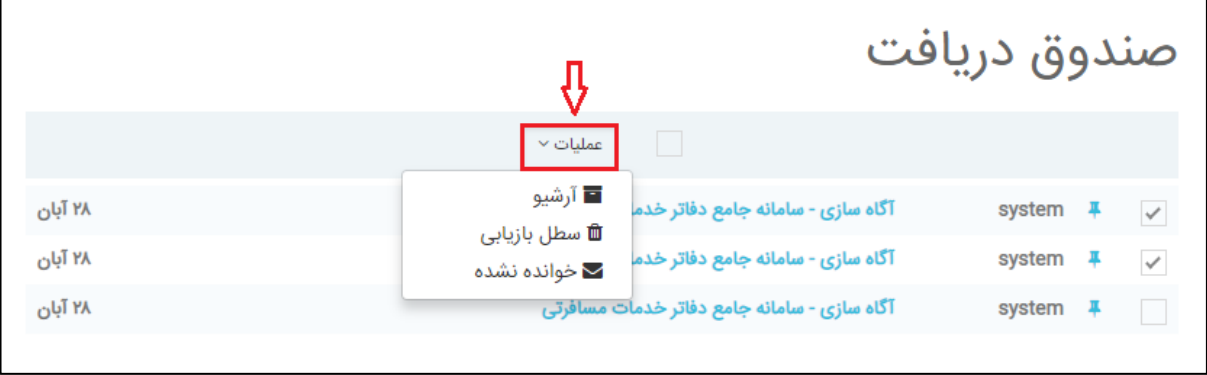

)نمايی از صندوق پیام- انتخاب گزينه عملیات(

## <span id="page-14-0"></span>**-7 درخواست جديد**

درصورت تكمیل فرم اطالعات شما امكان انتخاب منوی **درخواست جديد** را خواهید داشت. برای اين منظور شما بنا به نیاز خود امكان انتخاب زيرمنوهای ثبت درخواست صدور مجوز بند ب، ثبت درخواست خوداظهاری، درخواست تمديد پروانه، درخواست تغییر مدير فنی، درخواست تغییر مدير عامل، درخواست تمديد/تغییر معرفی نامه به بانک، درخواست تغییر مكان، درخواست تغییر نام، درخواست تغییر وضعیت دفتر از حقیقی به حقوقی، درخواست صدور معرفی نامه به اداره برق، درخواست صدور معرفی نامه به رجا، درخواست صدور معرفی نامه به وزارت امور خارجه، درخواست ثبت شعبه، درخواست ايجاد شعبه در استان ديگر، درخواست انتقال مجوز فعالیت به استان ديگر را داريد.

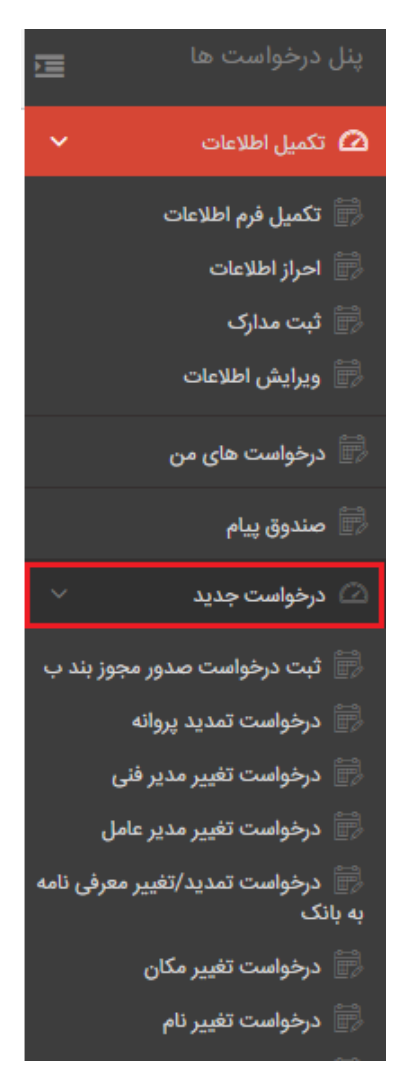

)نمايی از زير منوی درخواست جديد(

 توجه داشته باشید با انتخاب يكی از درخواست های صدور مجوز بند ب و يا خوداظهاری و ... درخواست برای شما ايجاد میشود.

**واحد مستند ساز شرکت راهبران فن آوری پاسارگاد صفحه 15**

<span id="page-15-0"></span>**-1-7 ثبت درخواست صدور مجوز بند ب**

درصورتیكه شما برای دفتر/شرکت خود نیاز به صدور مجوز بند ب داشته باشید، از منوی **درخواست جديد** زيرمنوی **ثبت درخواست صدور مجوز بند ب** را انتخاب نمايید. اين صفحه به صورت مرحلهای میباشد که شامل اطالعات زير است:

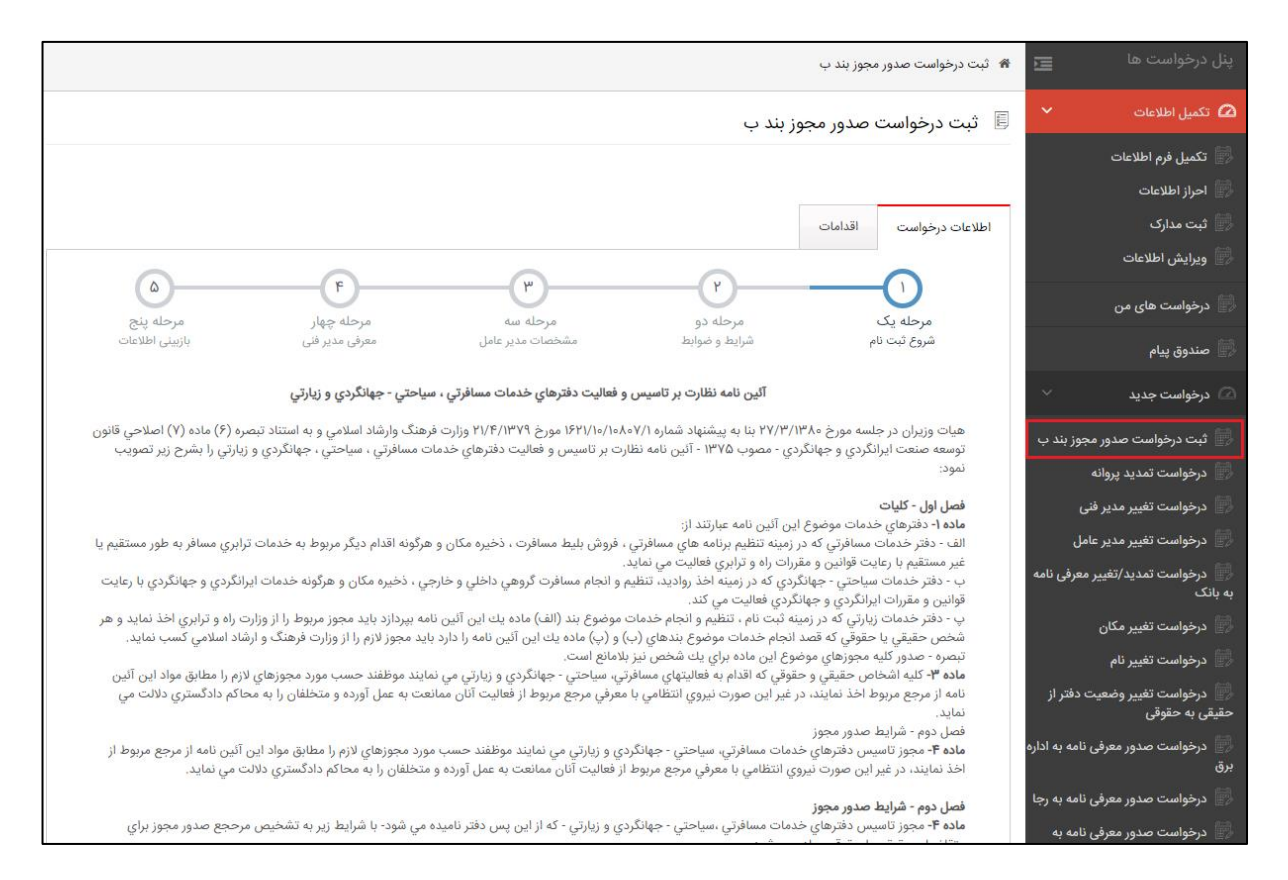

)نمايی از ثبت درخواست صدور مجوز بند ب(

مرحله:1

در اين مرحله شما آئین نامه و شرايط صدور مجوز را مطالعه میکنید که شامل 4 فصل میباشد، در ادامه با توجه به محل اقامت، استان و شهر و در آخر حقیقی و حقوقی بودن دفتر/شرکت را انتخاب می- کنید. در آخر با قبول آيین نامه امكان ادامه به مرحله بعد را خواهید داشت.

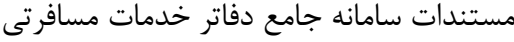

**Ta.ichto.USG** )User Guide( کاربر راهنمای سند

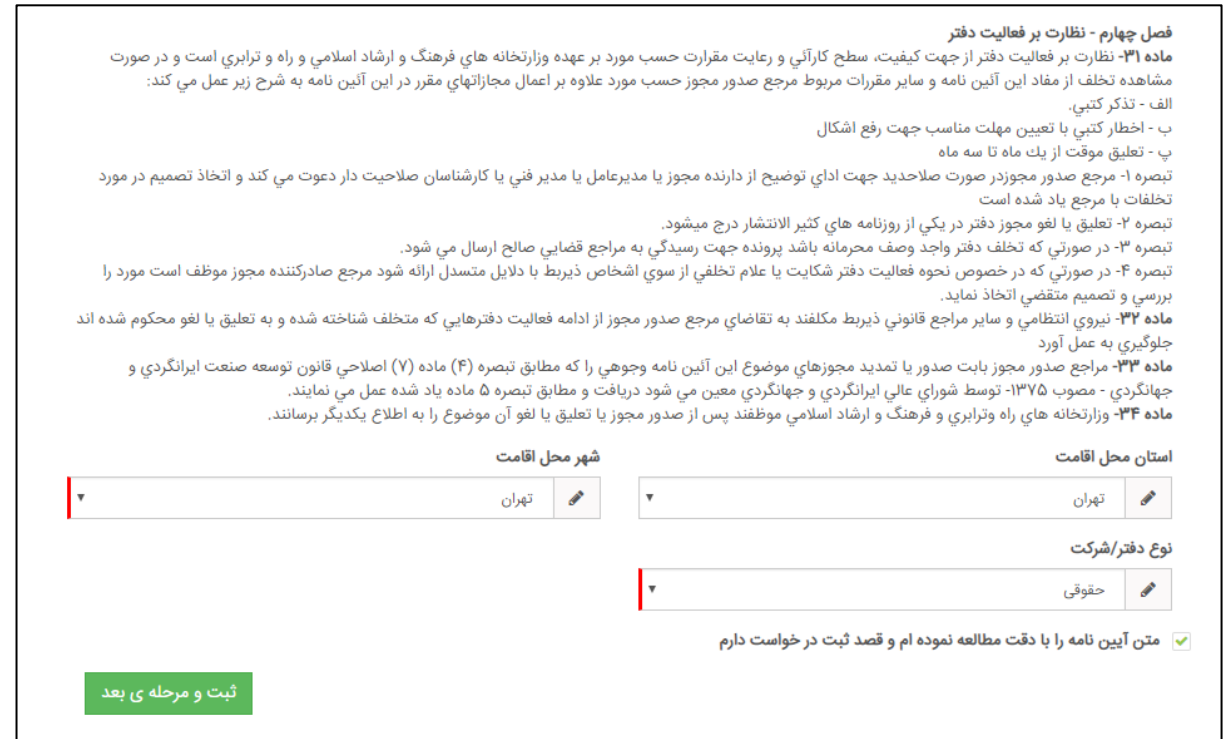

)نمايی از ثبت درخواست صدور مجوز بند ب- مرحله1(

مرحله:2

در اين مرحله شما شرايط الزم جهت متقاضیان حقیقی و يا حقوقی را مطالعه میکنید در آخر نیز اطالعات مورد مطالعه شده را تايید میکنید در غیر اين صورت امكان ادامه ثبت درخواست را نخواهید داشت.

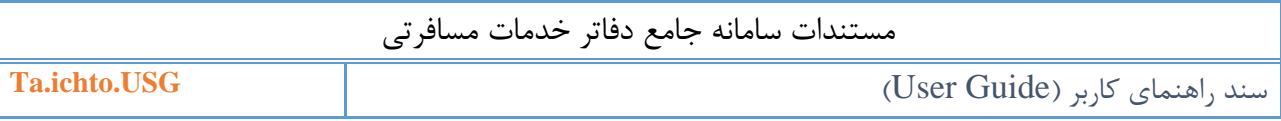

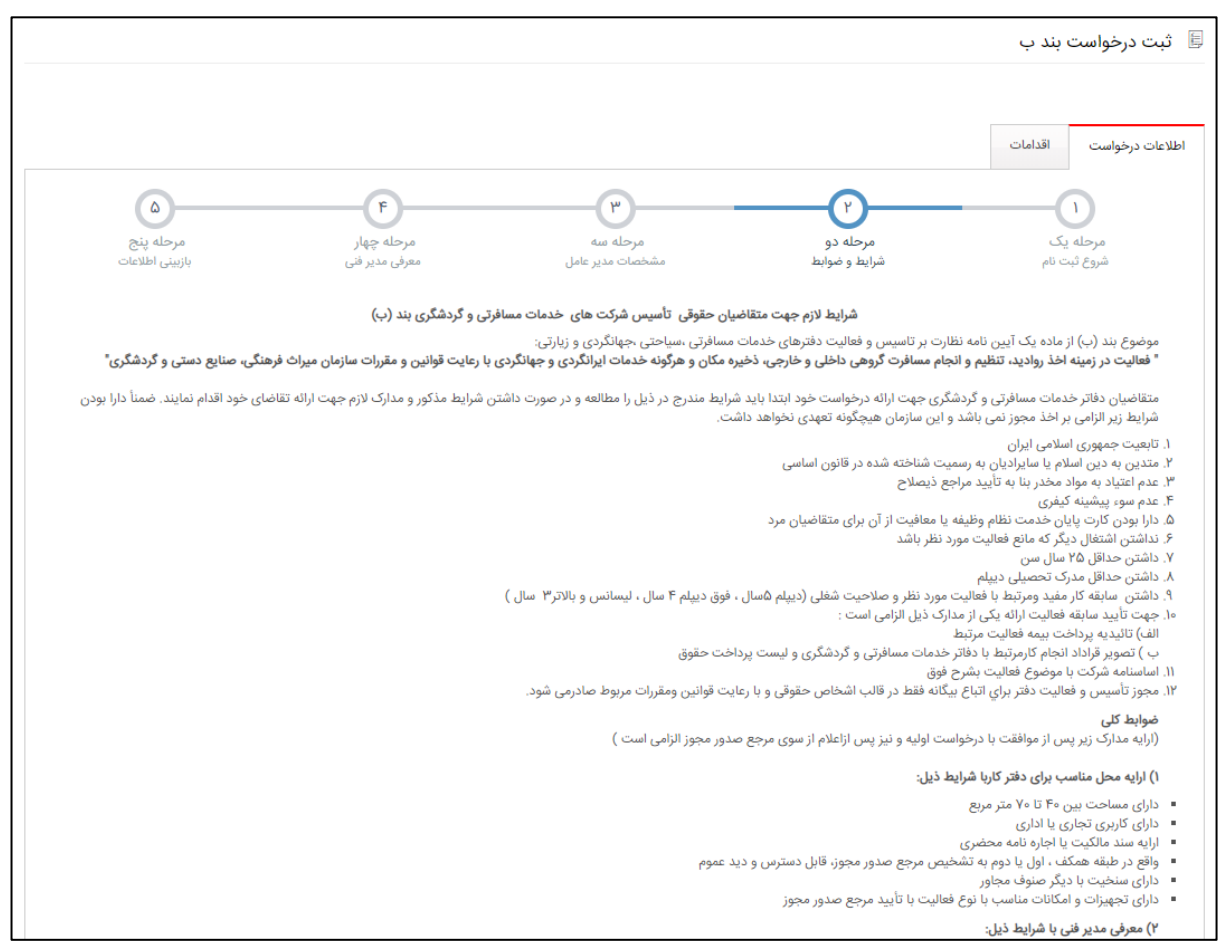

)نمايی از ثبت درخواست صدور مجوز بند ب- مرحله2(

مرحله:3

در اين مرحله شما **مشخصات مدير عامل** که در فرم تكمیل اطالعات ثبت کردهايد را مشاهده می- کنید. اين اطالعات فقط نمايشی است و درصورت مغاريت با وارد شدن به منوی **تکميل اطالعات** و زير منوی تكمیل فرم اطالعات و ويرايش اطالعات امكان ويرايش برخی موارد را خواهید داشت.

#### مستندات سامانه جامع دفاتر خدمات مسافرتی

**Ta.ichto.USG** )User Guide( کاربر راهنمای سند

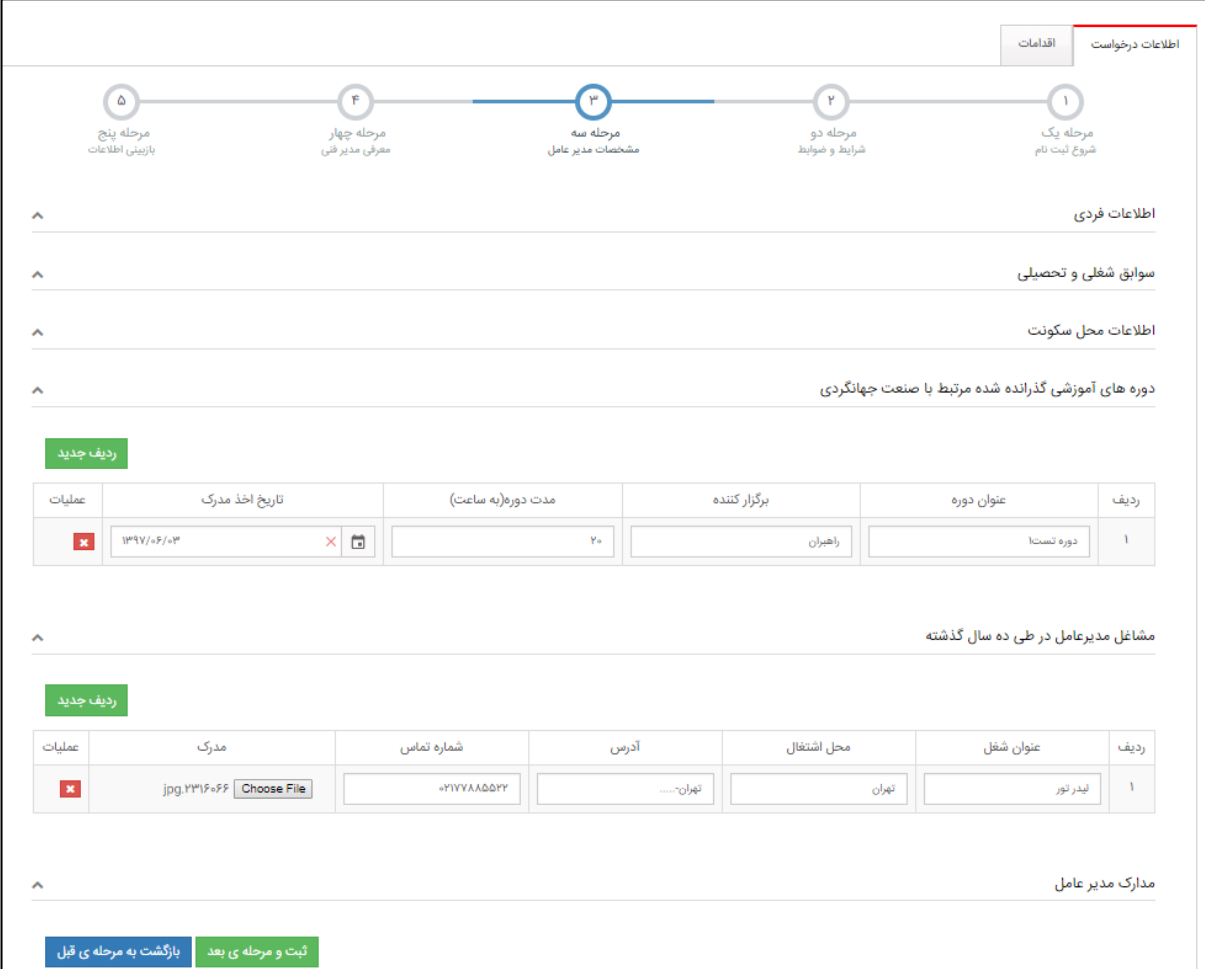

)نمايی از ثبت درخواست صدور مجوز بند ب- مرحله3(

در ادامه دورههای آموزشی گذرانده شده مرتبط با صنعت جهانگردی و مشاغل مديرعامل در طی ده سال گذشته را با انتخاب گزينه <mark>د<sup>ريف جديد.</mark> در هر کدام از جداول وارد کنيد.</mark></sup>

در آخر مدارک مديرعامل که در سامانه بارگذاری کردهايد را مشاهده میکنید. در صورت تمايل به تعويض مدارک با انتخاب آيكون  $\,$  الا در رديف مورد نظر امكان حذف فايل مورد نظر را خواهيد داشت.

مرحله:4

در اين مرحله شما مشخصات مدير فنی آژانس را بايد وارد نمايید. اين اطالعات شامل اطالعات فردی، سوابق شغلی و تحصیلی، اطالعات محل سكونت، دوره های آموزشی گذرانده شده مرتبط با صنعت جهانگردی، مشاغل مدير فنی در طی ده سال گذشته و مدارک مدير فنی میباشد.

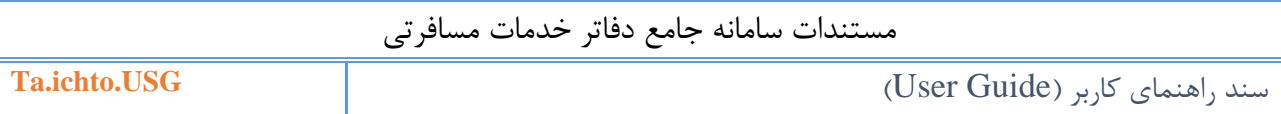

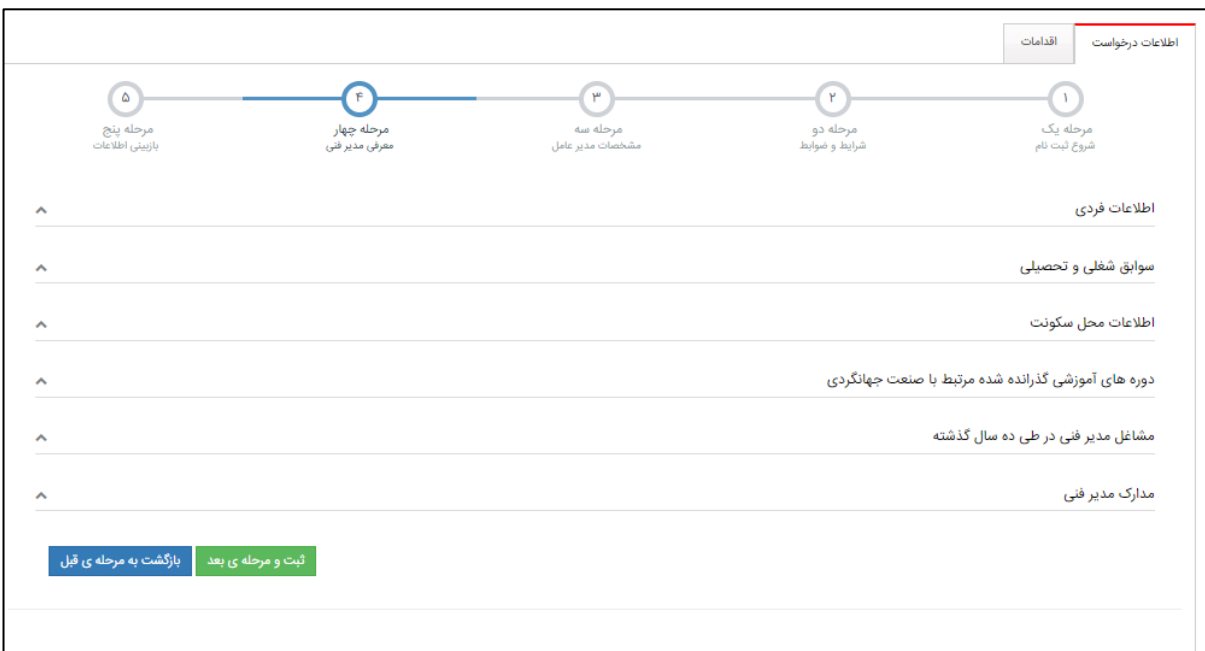

)نمايی از ثبت درخواست صدور مجوز بند ب- مرحله4(

 درصورتیكه کد ملی فرد وارد شده در سامانه به عنوان مديرعامل يا مدير فنی آژانس ديگری ثبت شده باشد سیستم امكان ثبت مدير فنی را نخواهد داد. مديرعامل آژانس میتواند مديرفنی آن آژانس هم باشد.

مرحله:5

در اين مرحله شما اطالعات وارد شده را تايید و با انتخاب گزينه درخواست صدور مجوز بند ب را به استان مربوطه ارسال میکنید.

درصورتیكه درخواست شما با موفقیت ارسال گردد، پیامكی دريافت میکنید مبنی بر ارسال درخواست مجور بند ب به اداره کل استان.

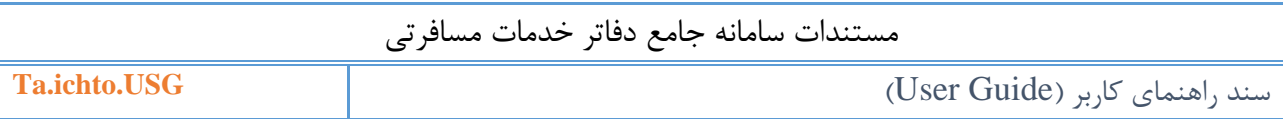

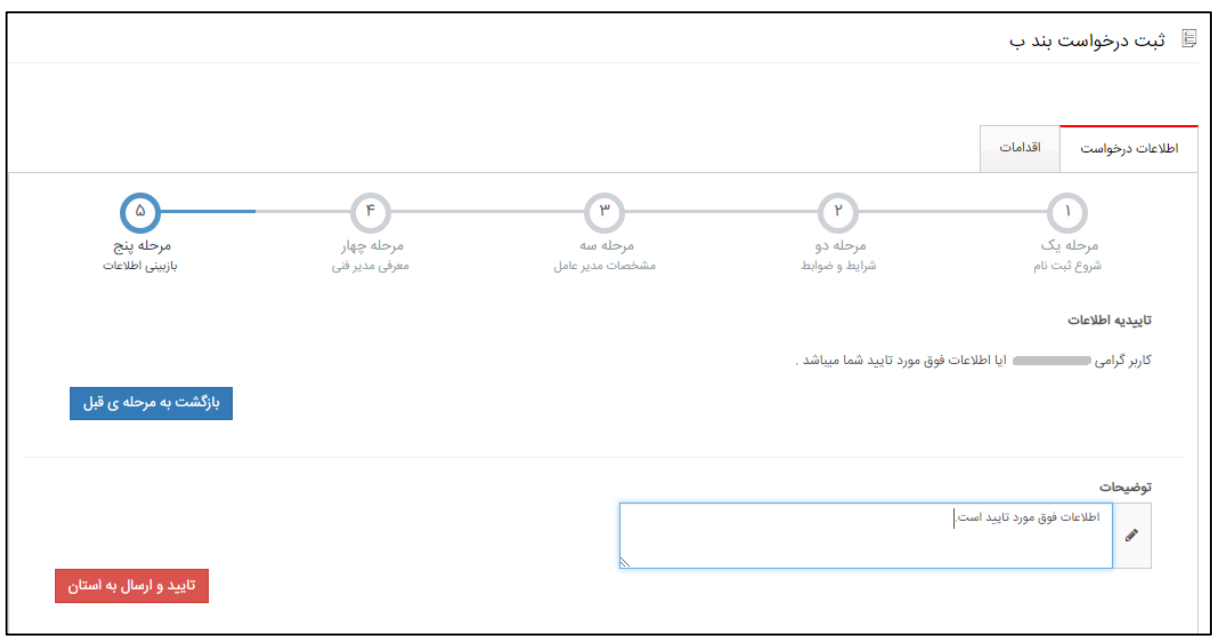

)نمايی از ثبت درخواست صدور مجوز بند ب- مرحله5(

- توجه داشته باشید درصورت ثبت درخواست صدور مجوز بند ب، شما امكان ارسال درخواست خوداظهاری را نخواهید داشت و همچنین برعكس.
- ثبت درخواست صدور مجوز بند ب برای دفاتر و شرکت هايی است که مجوز بند ب برای آنها صادر نگرديده است.
- درصورتیكه درخواست مجوز بند ب به تايید نهايی برسد و مجوز بند ب صادر گردد شما به عنوان آژانس فعال محصوب میشويد، در اين صورت امكان انتخاب گزينه های درخواست تمديد پروانه، درخواست تغییر مدير فنی و ... را خواهید داشت.

### <span id="page-21-0"></span>**-2-7 ثبت درخواست خوداظهاری**

درصورتیكه برای دفتر/شرکت شما مجوز بند ب صادر شده باشد ولی اطالعات شما در سامانه ثبت نشده باشد، از منوی **درخواست جديد** زيرمنوی **ثبت درخواست خوداظهاری** را انتخاب نمايید.

اين صفحه به صورت مرحلهای میباشد که شامل اطالعات زير است:

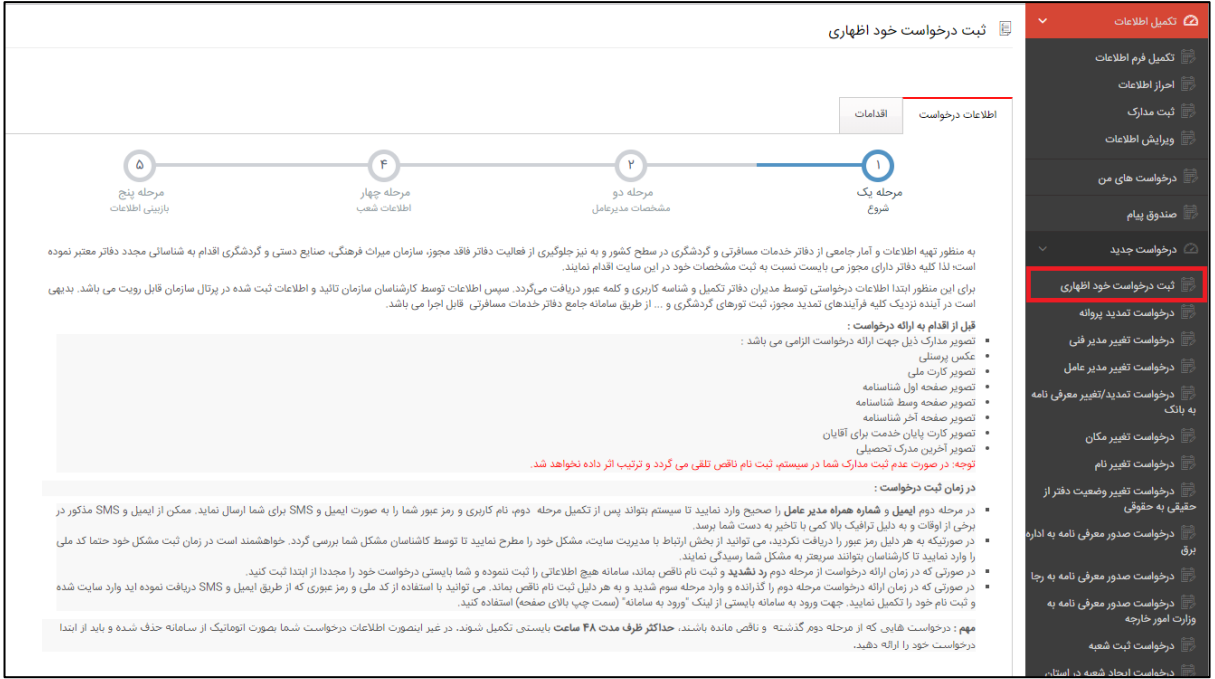

)نمايی از ثبت درخواست خوداظهاری- مرحله1(

 ثبت درخواست خوداظهاری برای دفاتر و شرکت هايی است که در گذشته مجوز بند ب برای آنها صادر شده است ولی در سیستم اطالعات آنها وارد نشده است.

مرحله:1

در اين مرحله شما آئین نامه و شرايط درخواست خوداظهاری را مطالعه میکنید، در ادامه اطالعات دفتر/شرکت و مجوزهای دفتر/شرکت را وارد و درصورتیكه نوع دفتر/شرکت حقوقی انتخاب شود در بخش مدارک شرکت، مدارک الزامی را نیز بارگذاری نمايید.

در آخر با قبول آيین نامه امكان ادامه به مرحله بعد را خواهید داشت.

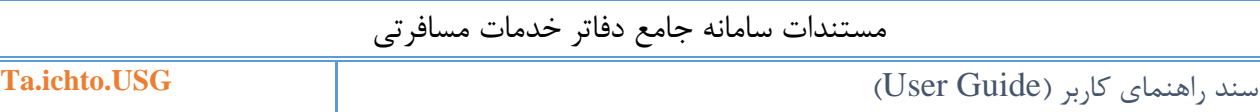

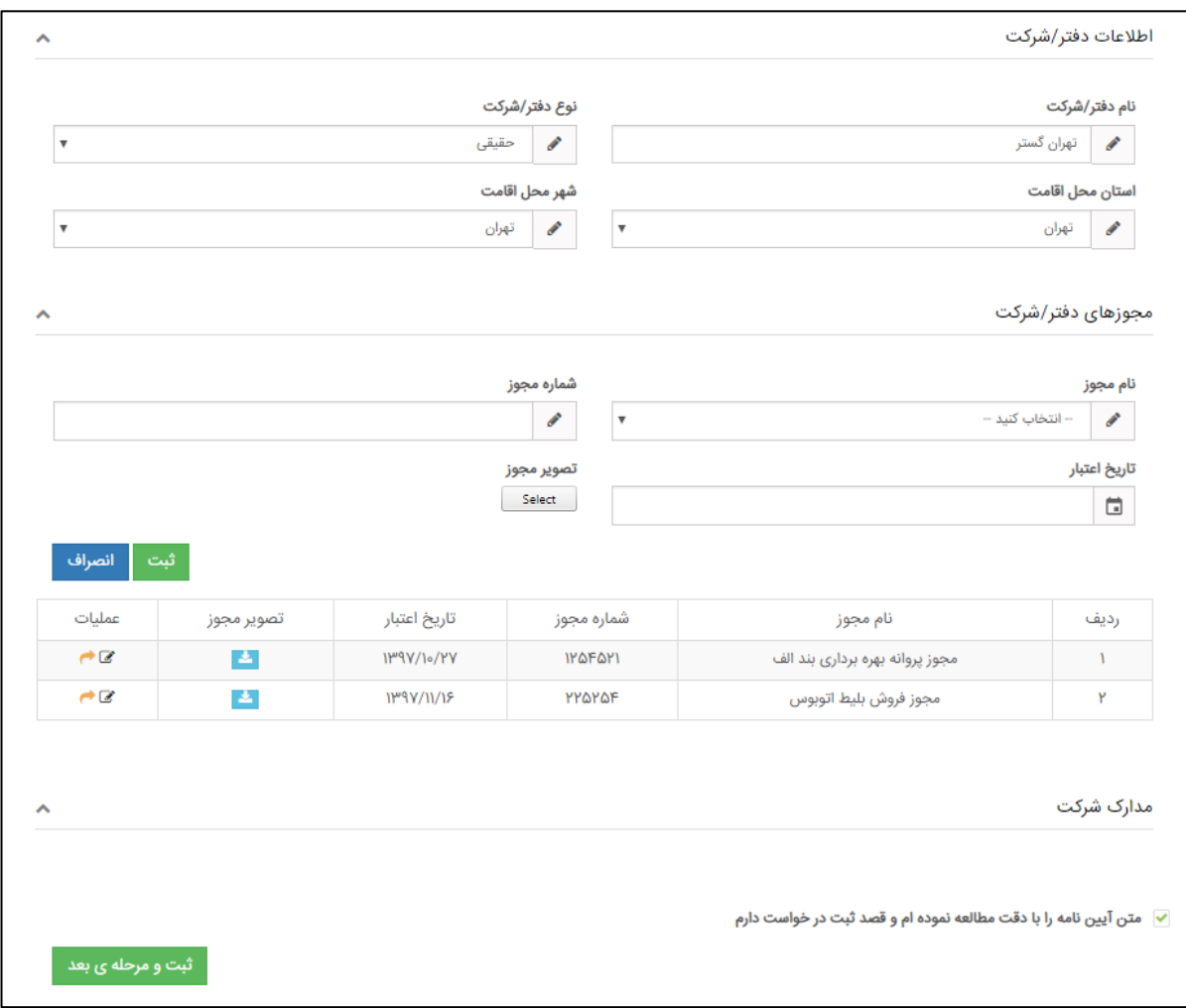

)نمايی از ثبت درخواست خوداظهاری- درصورت حقیقی بودن(

مرحله:2

در اين مرحله شما **مشخصات مدير عامل** که در فرم تكمیل اطالعات ثبت کردهايد را مشاهده می- کنید. اين اطالعات فقط نمايشی است و درصورت مغاريت با وارد شدن به منوی **تکميل اطالعات** و زير منوی <u>تكمیل فرم اطلاعات</u> و <u>ویرایش اطلاعات</u> امكان ویرایش برخی موارد را خواهید داشت.

در ادامه دورههای آموزشی گذرانده شده مرتبط با صنعت جهانگردی و مشاغل مديرعامل در طی ده <mark>سال گذشته</mark> را با انتخاب گزينه <mark>و <sup>رديف جديد</mark> در هر کدام از جداول وارد کنيد.</mark></sup>

در آخر مدارک مديرعامل که در سامانه بارگذاری کردهايد را مشاهده میکنید. در صورت تمايل به تعويض مدارک با انتخاب آيكون لله در رديف مورد نظر امكان حذف فايل مورد نظر را خواهيد داشت.

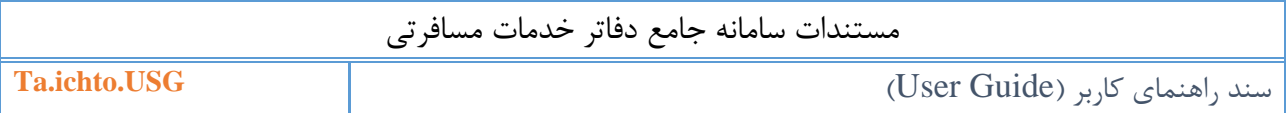

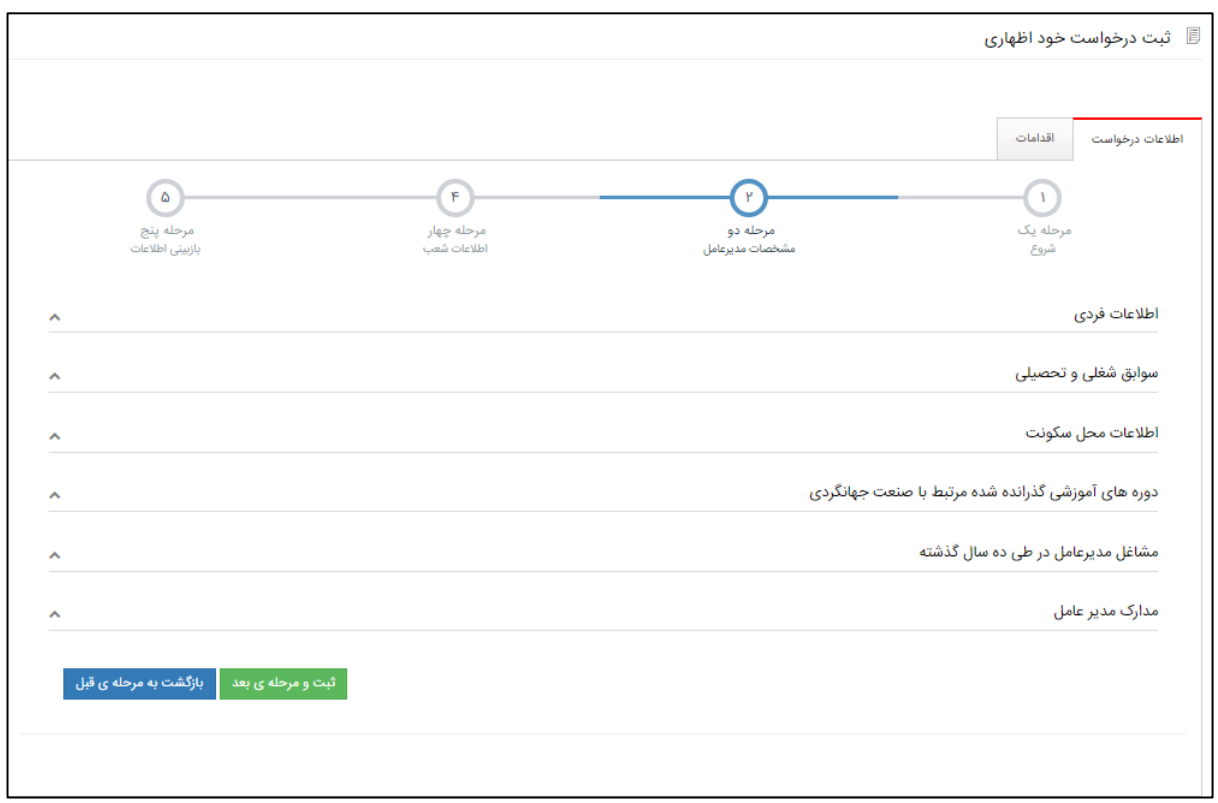

)نمايی از ثبت درخواست خوداظهاری- مرحله2(

مرحله:3

در اين مرحله شما امكان وارد کردن اطالعات هیئت مديره را خواهید داشت. اين مرحله درصورتی نمايش داده میشود که متقاضی <u>حقوقی</u> باشد. در اين مرحله اطلاعات فردی ، تحصيلی و دورههای آموزشی فرد را ثبت و به مرحله بعد برويد.

توجه داشته باشید حداقل وارد کردن دو عضو هیئت مديره برای شرکت الزامی میباشد.

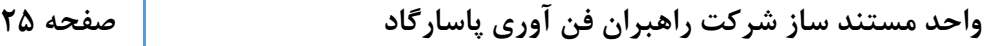

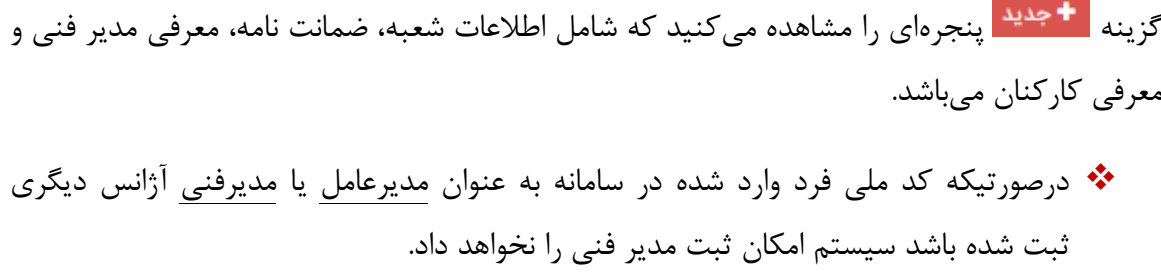

در اين مرحله شما اطالعات شعب خود را مشاهده میکنید و در صورت داشتن شعبات ديگر با انتخاب

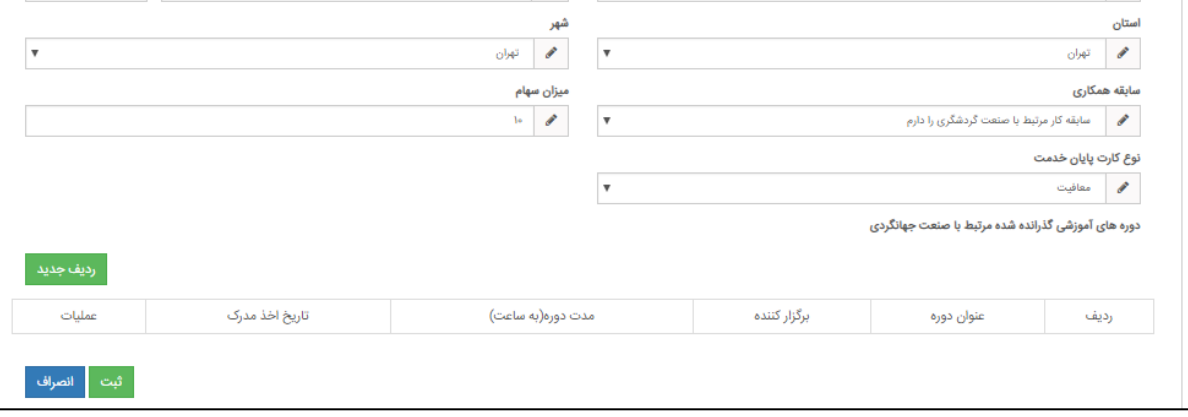

)نمايی از ثبت درخواست خوداظهاری- مرحله3(

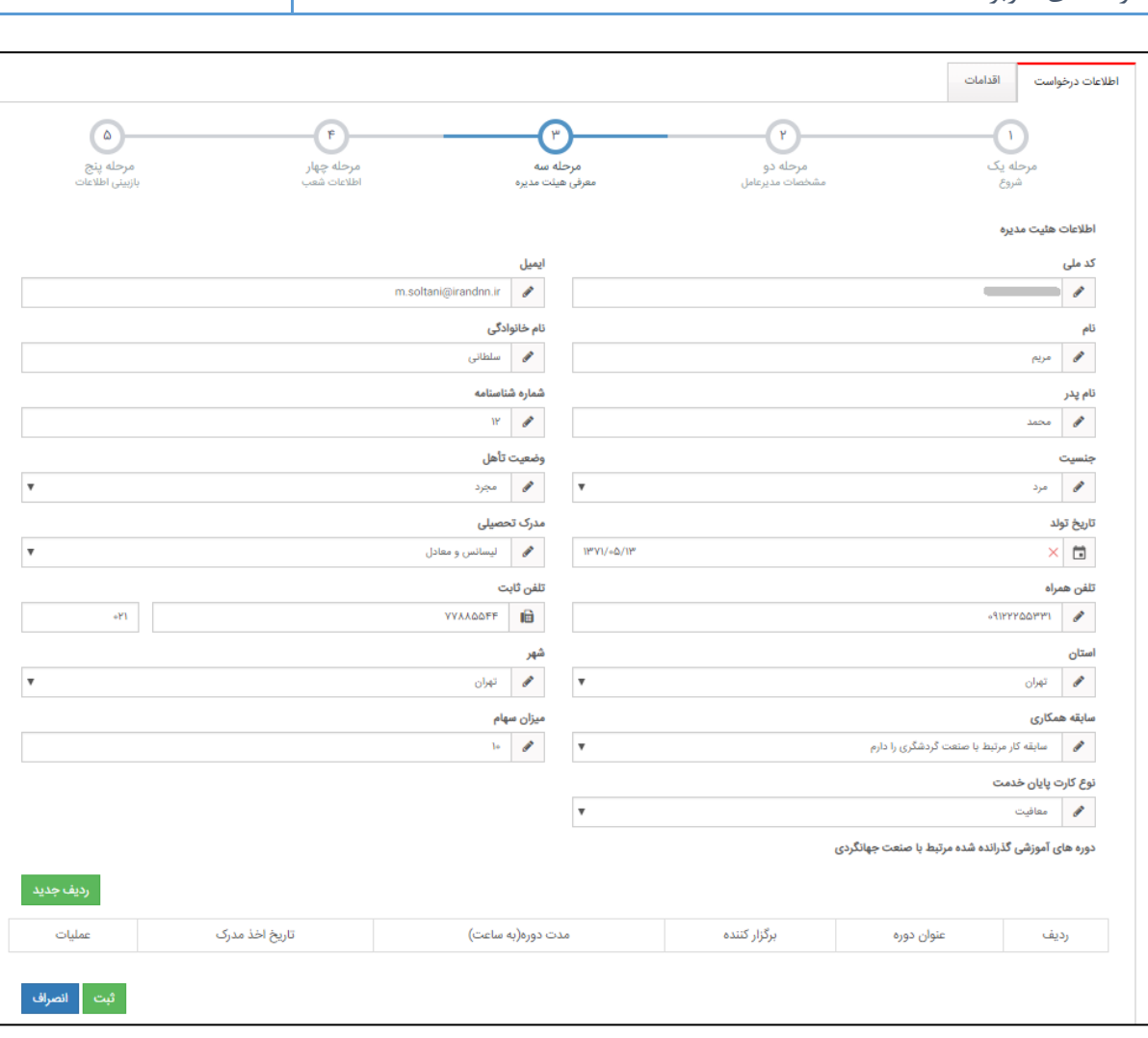

مستندات سامانه جامع دفاتر خدمات مسافرتی

مرحله:4

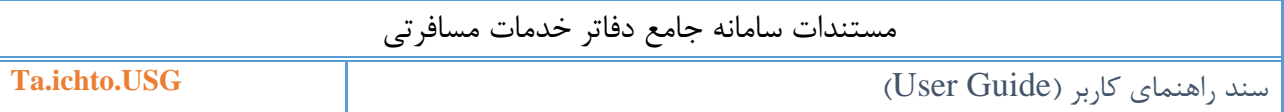

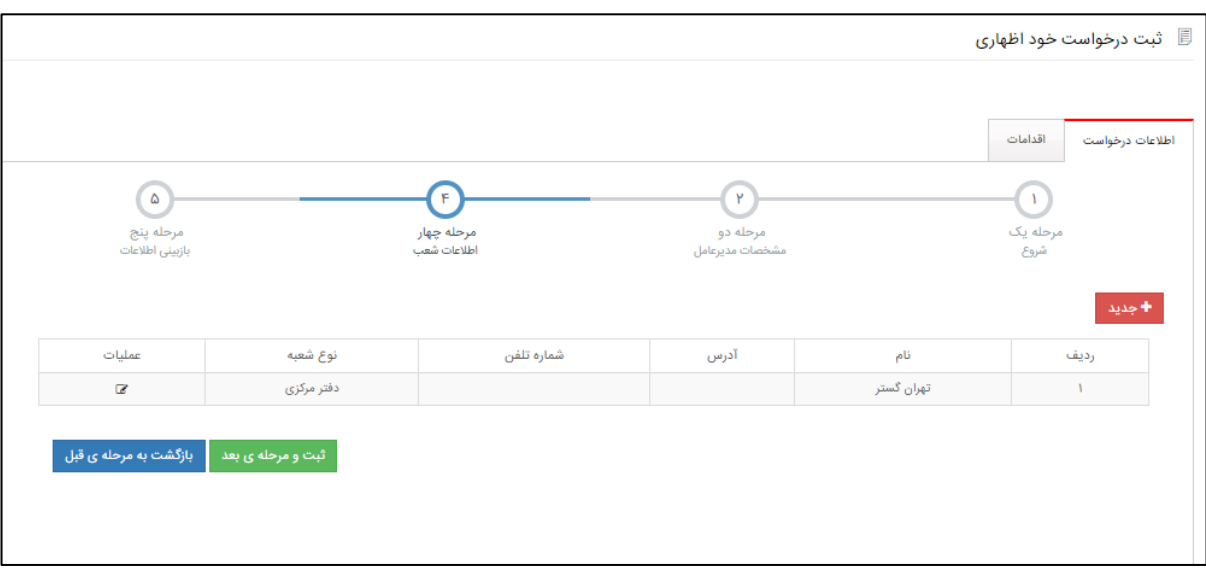

)نمايی از ثبت درخواست خوداظهاری- مرحله4(

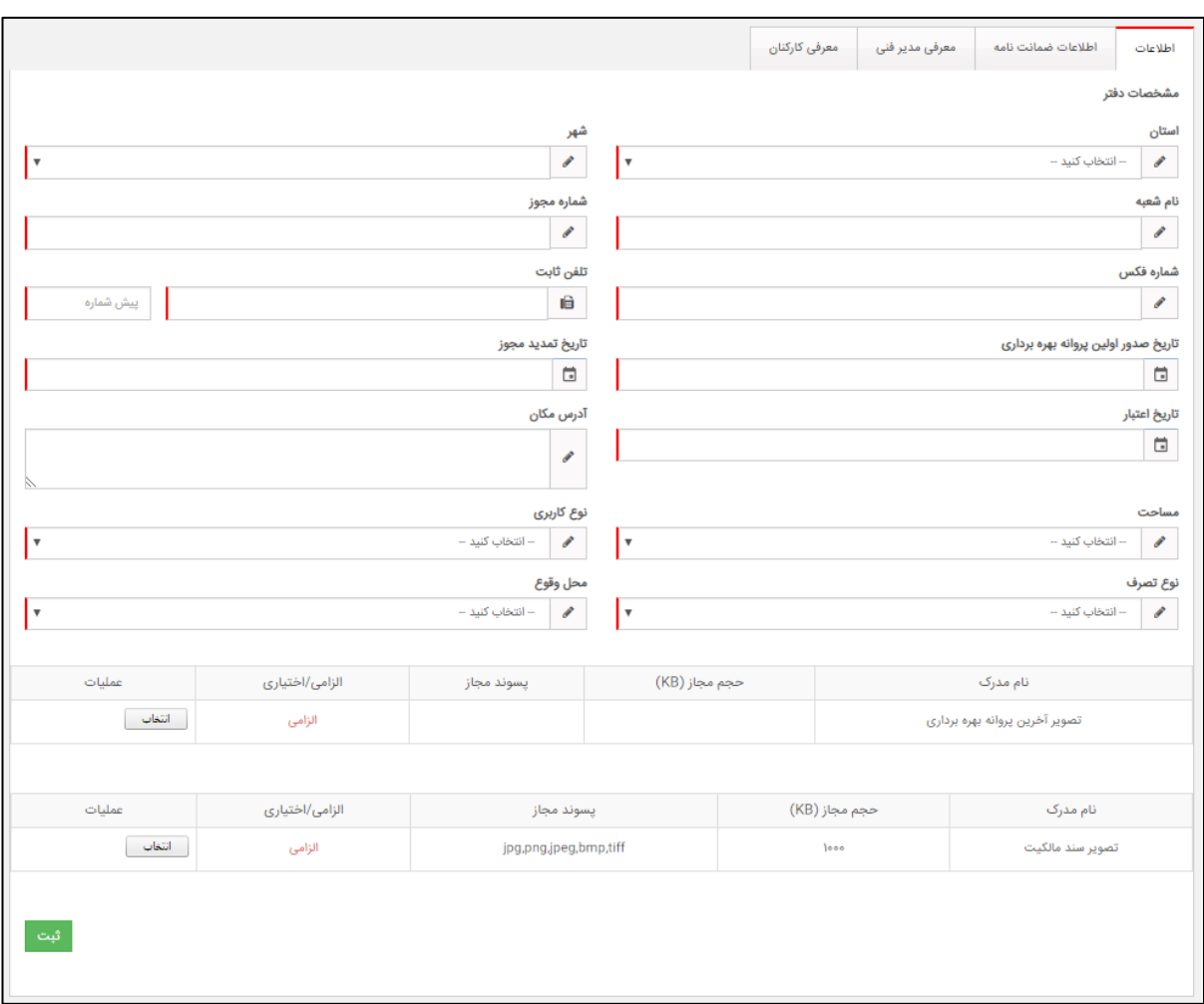

)نمايی از ثبت درخواست خوداظهاری- افزودن شعبه جديد(

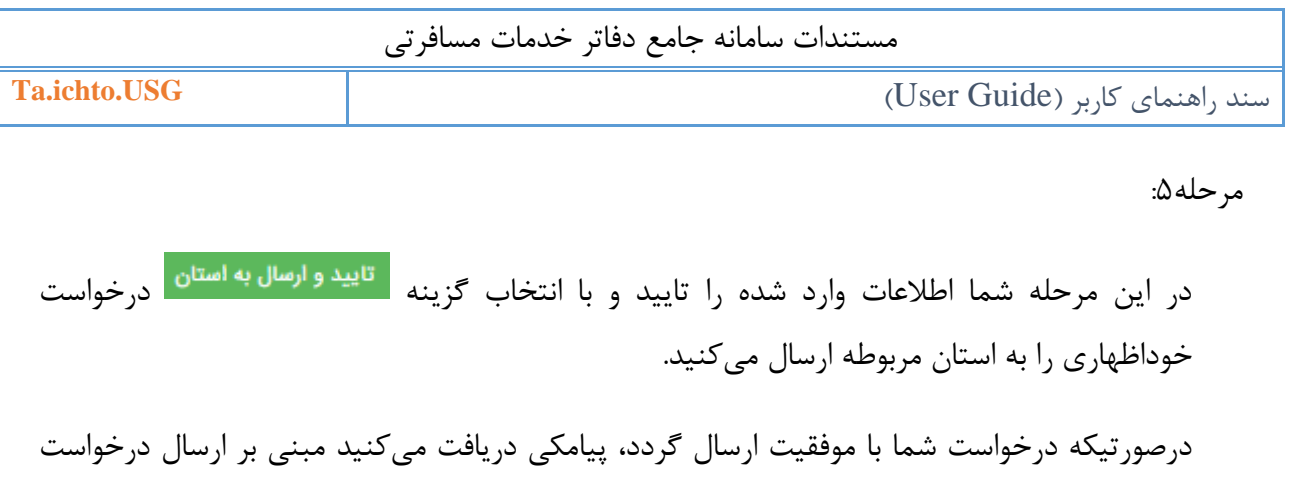

خوداظهاری به اداره کل استان.

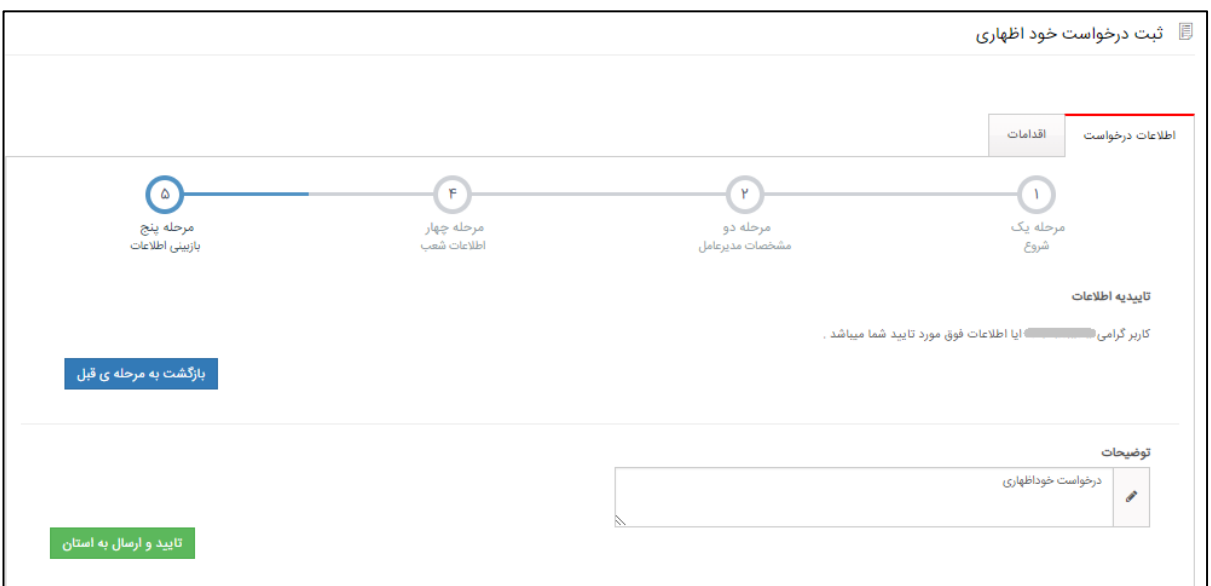

)نمايی از ثبت درخواست خوداظهاری- مرحله5(

 توجه داشته باشید درصورت ثبت درخواست خوداظهاری، شما امكان ارسال درخواست مجوز بند ب را نخواهید داشت.

#### <span id="page-27-0"></span>**-3-7 درخواست تمديد پروانه**

درصورتیكه اعتبار مجوز پروانه بهره برداری دفتر/شرکت شما به پايان رسیده باشد، از منوی **درخواست جديد** زيرمنوی **درخواست تمديد پروانه** را انتخاب نمايید.

در اين صفحه با انتخاب شعبه، امكان بارگذاری تصاوير آخرين پروانه بهره برداری و سند مالكیت را خواهید داشت و در آخر درخواست تمديد پروانه را ارسال نمايید تا کارشناس مورد نظر با بررسی درخواست شما اقدامات الزم را انجام دهد.

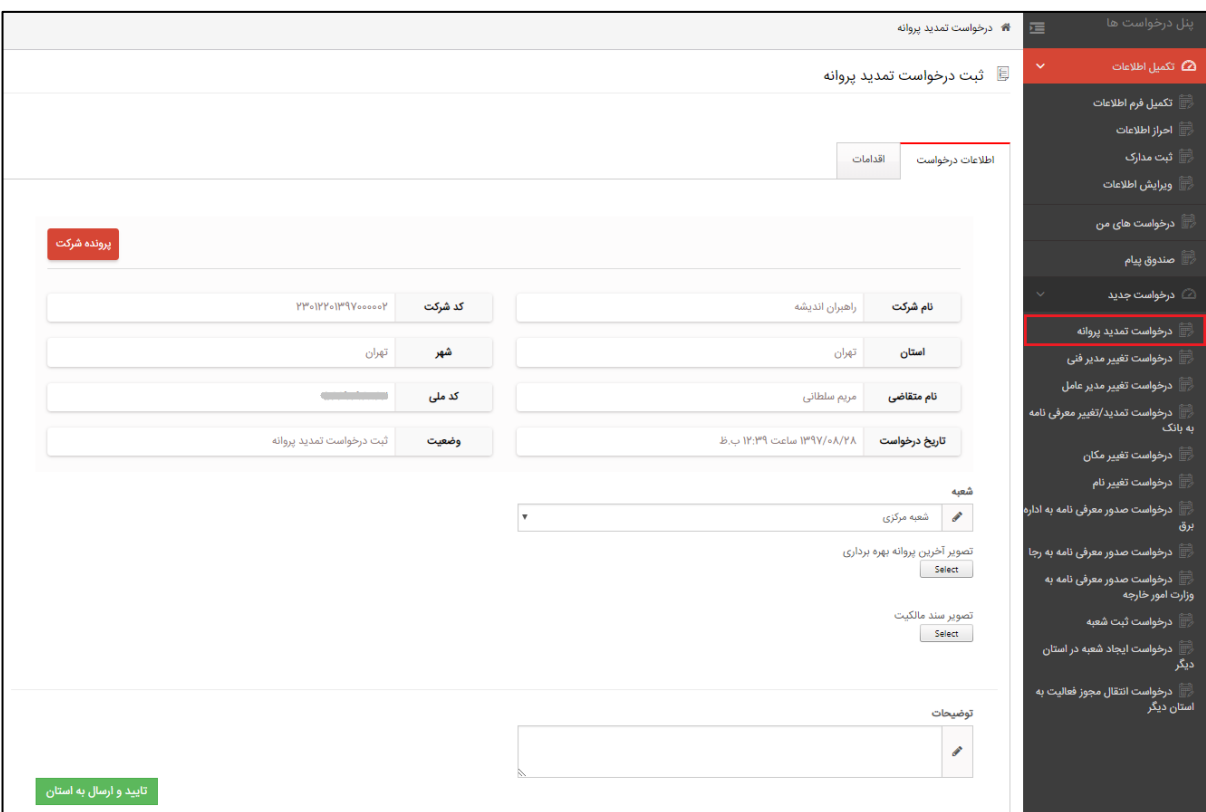

)نمايی از ثبت درخواست تمديد پروانه(

<span id="page-28-0"></span>**-4-7 درخواست تغيير مدير فنی** درصورتیكه قصد تغییر مديرفنی دفتر/شرکت را داشته باشید، از منوی **درخواست جديد** زيرمنوی **درخواست تغيير مدير فنی** را انتخاب نمايید.

در اين صفحه با انتخاب شعبه، نام مديرفنی حاضر را مشاهده میکنید، درصورت تغییر مدير فنی تصوير استعفای مدير فنی را بارگذاری نمايید و در آخر درخواست خود را ارسال نمايید تا کارشناس مورد نظر با بررسی درخواست شما اقدامات الزم را انجام دهد.

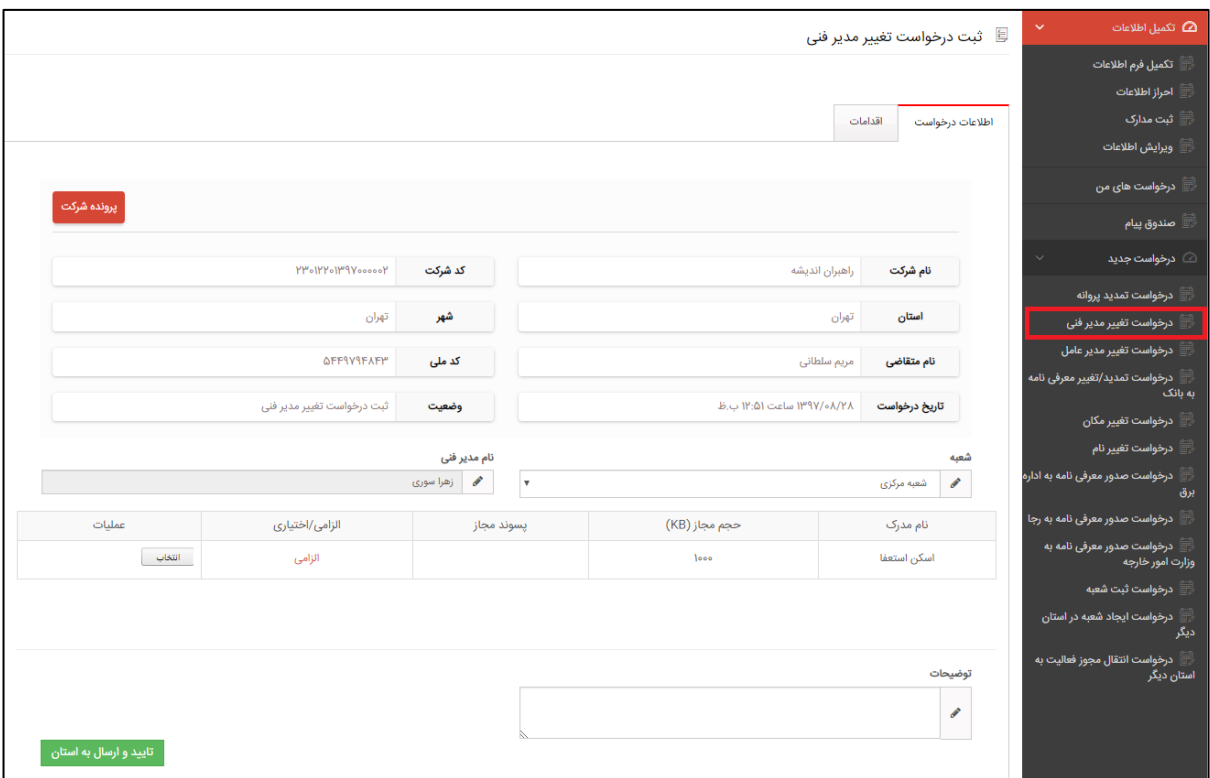

)نمايی از ثبت درخواست تغییر مدير فنی(

**Ta.ichto.USG** )User Guide( کاربر راهنمای سند

<span id="page-29-0"></span>**-5-7 درخواست تغيير مدير عامل**  درصورتیكه قصد تغییر مديرعامل دفتر/شرکت را داشته باشید، از منوی **درخواست جديد** زيرمنوی **درخواست تغيير مدير عامل** را انتخاب نمايید.

در اين صفحه با انتخاب کدملی و تاريخ تولد فرد جديد امكان جستجو در سامانه را خواهد داشت، درصورتیكه فرد مورد نظر در سامانه ثبت نام شده باشد اطالعات نام و نام خانوادگی و نام پدر و شماره شناسنامه نمايش داده میشود، در ادامه شما موارد مورد نیاز را تكمیل و درخواست خود را ارسال نمايید تا کارشناس مورد نظر با بررسی درخواست شما اقدامات الزم را انجام دهد.

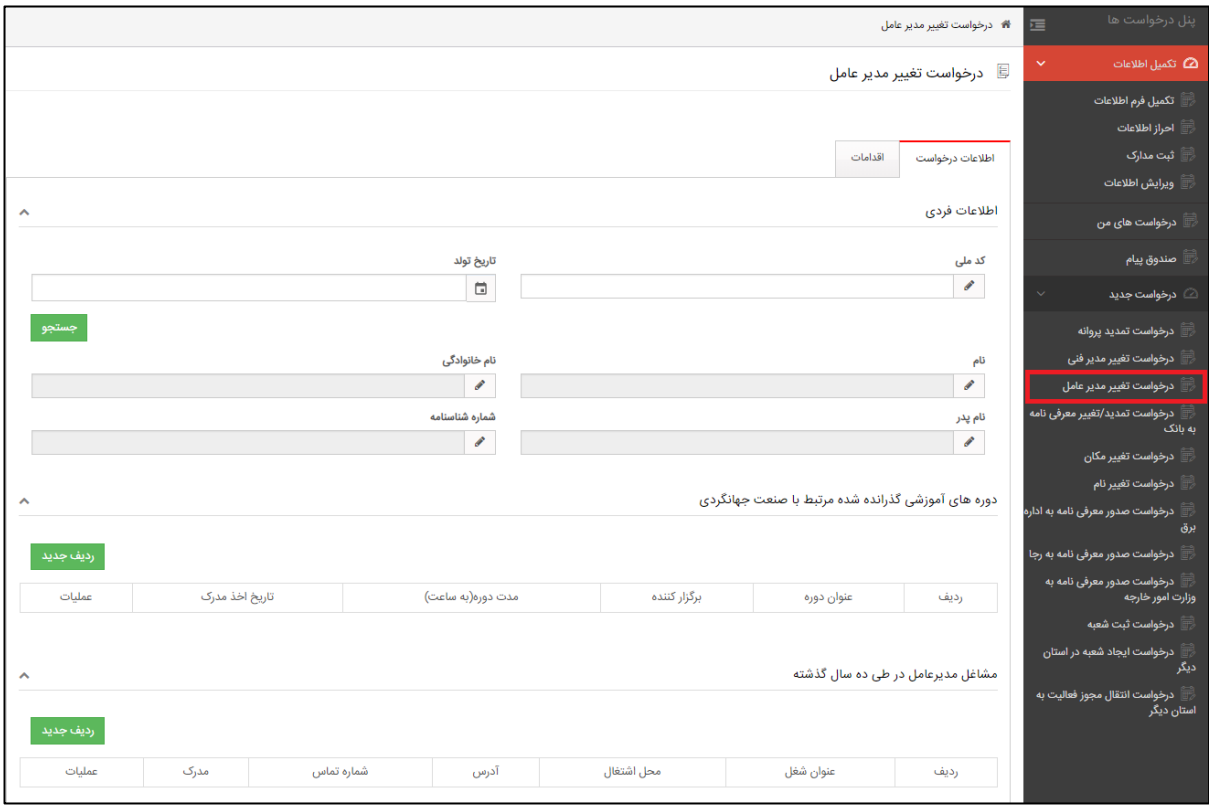

)نمايی از ثبت درخواست تغییر مدير عامل(

 توجه داشته باشید درصورتیكه تصمیم به تغییر مدير عامل شرکت داريد، مدير عامل جديد بايد در سامانه جامع دفاتر خدمات مسافرتی ثبت نام کند و تمام اطالعات فرم تكمیل اطالعات را وارد نمايد.

**Ta.ichto.USG** )User Guide( کاربر راهنمای سند

<span id="page-30-0"></span>**-6-7 درخواست تمديد/تغيير معرفی نامه به بانک** درصورتیكه درخواست تمديد يا تغییر معرفینامه به بانک را داشته باشید، از منوی **درخواست جديد** زيرمنوی **درخواست تمديد/تغيير معرفی نامه به بانک** را انتخاب نمايید.

در اين صفحه با انتخاب شعبه، امكان مشاهده مدير فنی و اطالعات ضمانت نامه مورد نظر را خواهید داشت، درصورتیكه درخواست تغییر معرفینامه را داشته باشید، اطالعات بانک را تغییر دهید، در غیر اين صورت در توضیحات درخواست تمديد ضمانت نامه را وارد نمايید و در آخر درخواست مورد نظر را ارسال کنید تا کارشناس مورد نظر با بررسی درخواست شما اقدامات الزم را انجام دهد.

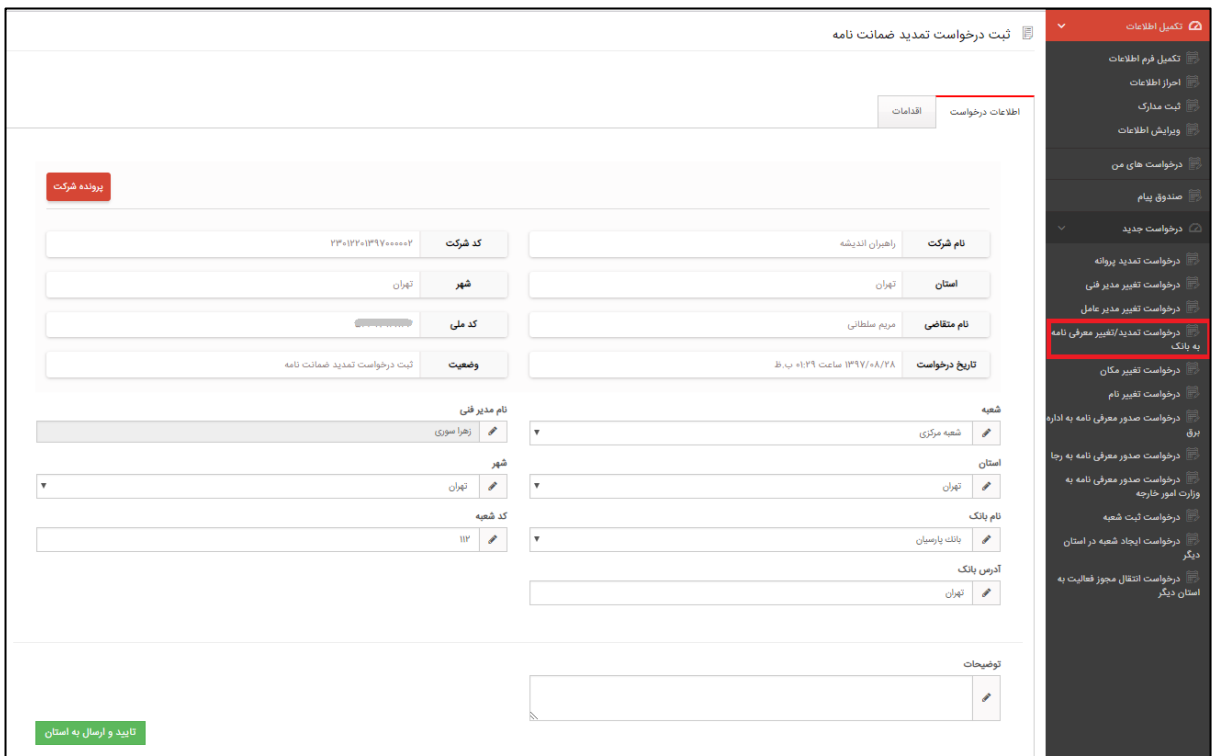

)نمايی از ثبت درخواست تمديد/تغییر معرفی نامه به بانک(

<span id="page-31-0"></span>**-7-7 درخواست تغيير مکان** درصورتیكه درخواست تغییر مكان دفتر/شرکت را داشته باشید، از منوی **درخواست جديد** زيرمنوی **درخواست تغيير مکان** را انتخاب نمايید.

در اين صفحه با انتخاب شعبه، امكان مشاهده مدير فنی و اطالعات مكانی دفتر/شرکت را خواهید داشت، در ادامه تصوير سند مالكیت و تصوير مجمع عموی را بارگذاری نمايید. در آخر درخواست مورد نظر را ارسال کنید تا کارشناس مورد نظر با بررسی درخواست شما اقدامات الزم را انجام دهد.

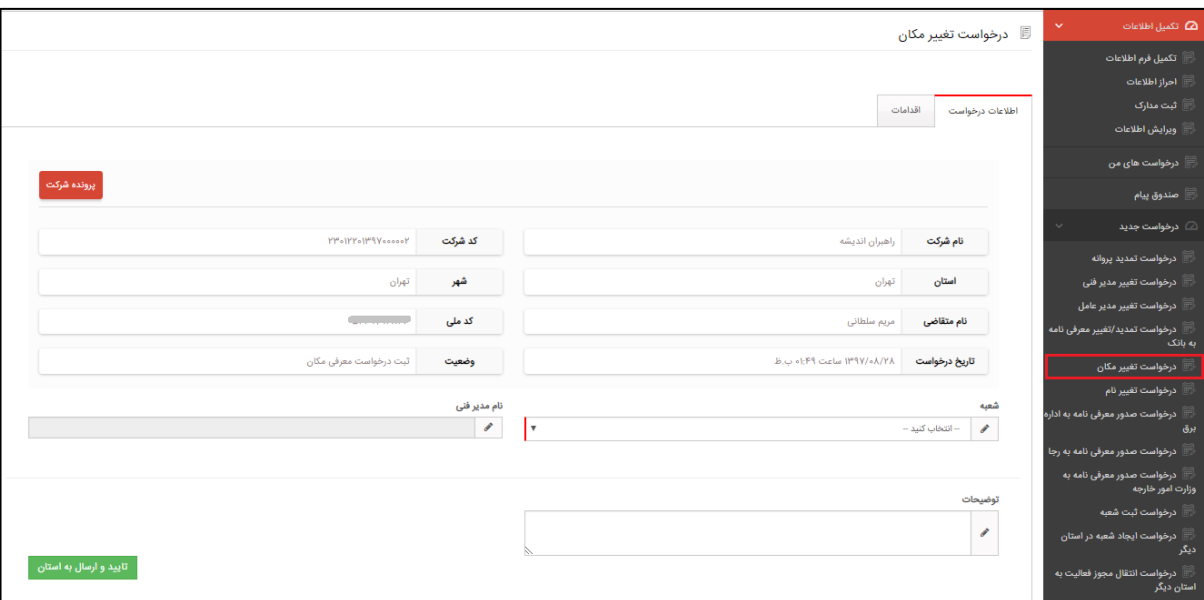

)نمايی از ثبت درخواست تغییر مكان(

<span id="page-32-0"></span>**-8-7 درخواست تغيير نام** درصورتیكه درخواست تغییر نام دفتر/شرکت را داشته باشید، از منوی **درخواست جديد** زيرمنوی **درخواست تغيير نام** را انتخاب نمايید.

در اين صفحه امكان وارد کردن 10 نام پیشنهادی را خواهید داشت، در ادامه مدارک تغییر نام دفتر/شرکت و تصوير مجمع عموی را بارگذاری نمايید. در آخر درخواست مورد نظر را ارسال کنید تا کارشناس مورد نظر با بررسی درخواست شما اقدامات الزم را انجام دهد.

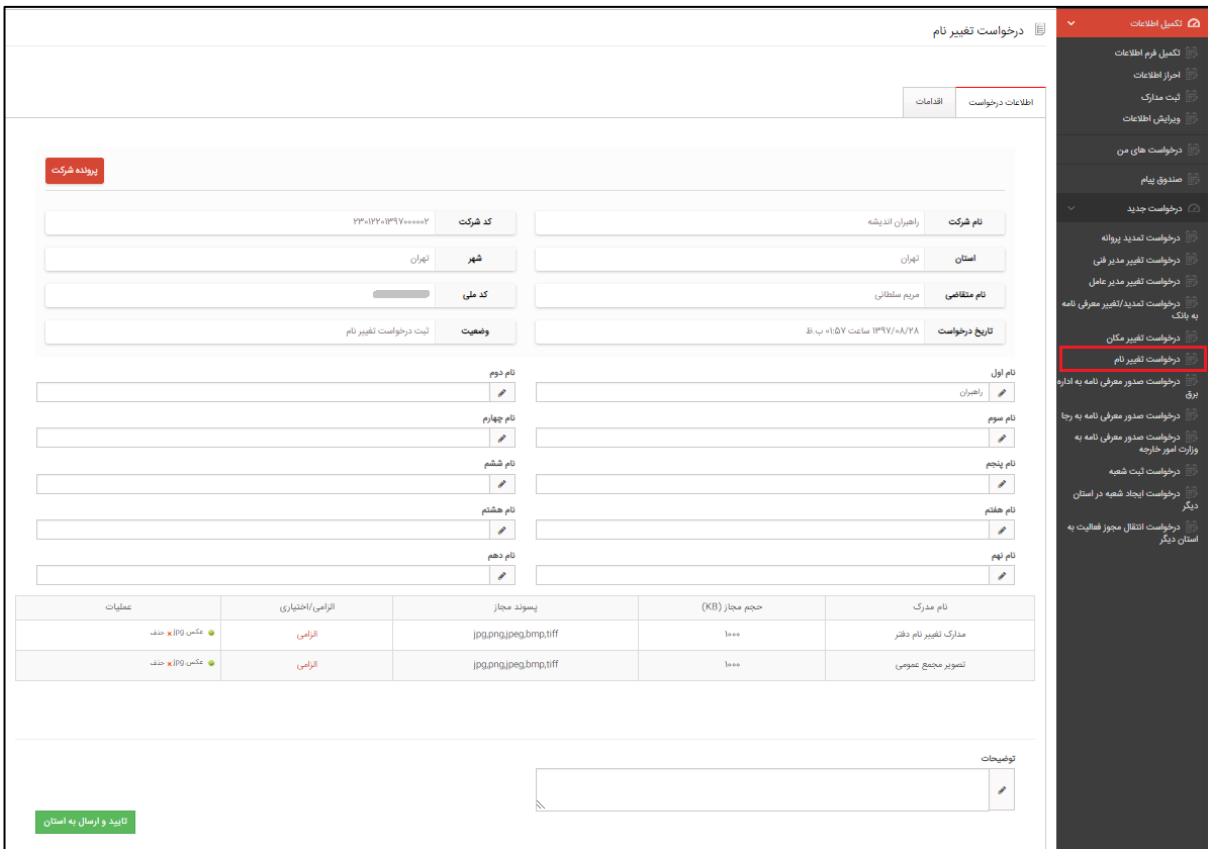

(نمايی از ثبت درخواست تغيير نام)

<span id="page-33-0"></span>**-9-7 درخواست تغيير وضعيت دفتر از حقيقی به حقوقی**

درصورتیكه دفتر شما حقیقی باشد و میخواهید به حقوقی تغییر وضعیت دهید، از منوی **درخواست جديد** زيرمنوی **درخواست تغيير وضعيت دفتر از حقيقی به حقوقی** را انتخاب نمايید.

درخواست مورد نظر را ارسال نمايید تا کارشناس مورد نظر با بررسی درخواست شما اقدامات الزم را انجام دهد.

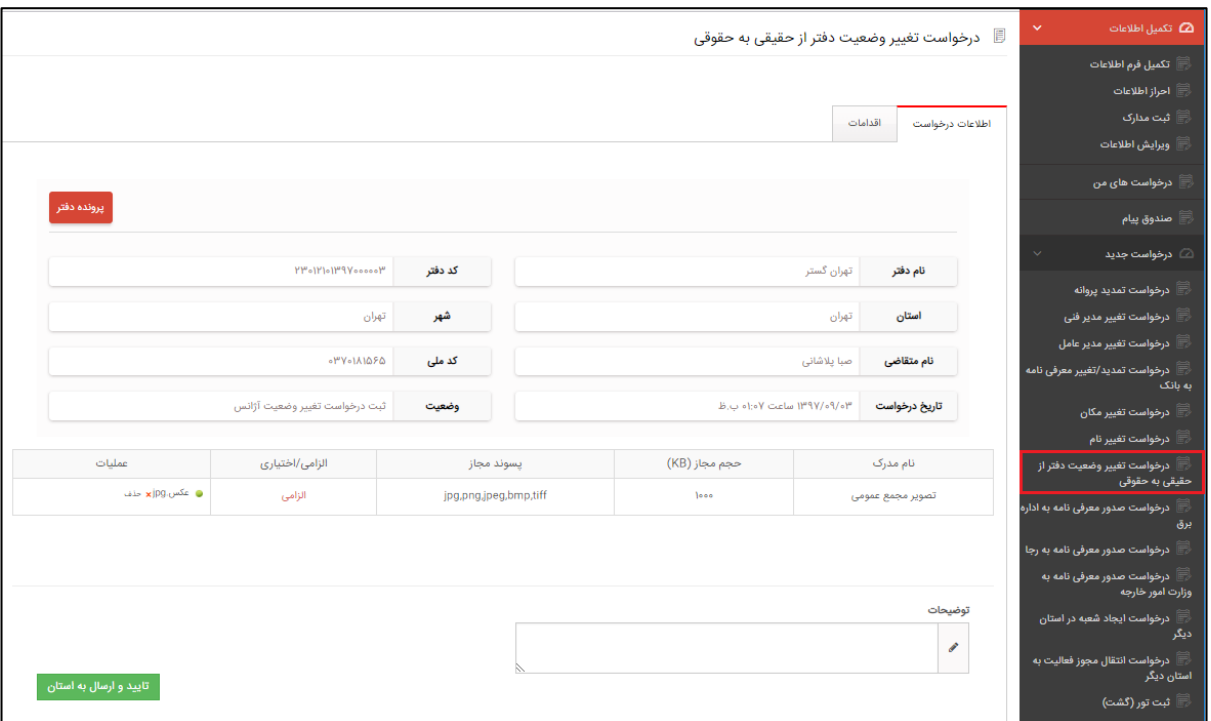

)نمايی از درخواست تغییر وضعیت از حقیقی به حقوقی(

<span id="page-34-0"></span>**-10-7 درخواست صدور معرفینامه به اداره برق** درصورتیكه درخواست صدور معرفینامه به اداره برق را داشته باشید، از منوی **درخواست جديد** زيرمنوی **درخواست صدور معرفینامه به اداره برق** را انتخاب نمايید.

در اين صفحه تصوير آخرين قبض برق را بارگذاری نمايید، در آخر درخواست مورد نظر را ارسال کنید تا کارشناس مورد نظر با بررسی درخواست شما اقدامات الزم را انجام دهد.

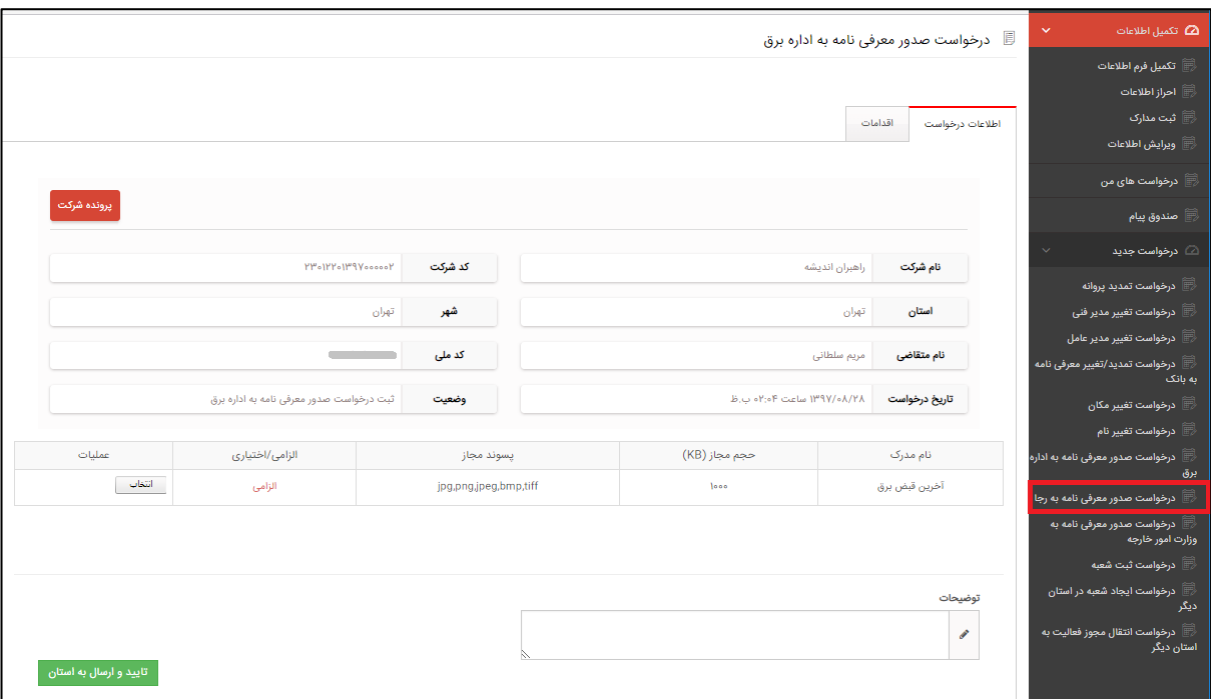

)نمايی از ثبت درخواست صدور معرفینامه به اداره برق(

<span id="page-35-0"></span>**-11-7 درخواست صدور معرفی نامه به رجا** درصورتیكه درخواست صدور معرفینامه به رجا را داشته باشید، از منوی **درخواست جديد** زيرمنوی **درخواست صدور معرفینامه به رجا** را انتخاب نمايید.

در اين صفحه تنها امكان وارد کردن توضیحات وجود دارد، در آخر درخواست مورد نظر را ارسال کنید تا کارشناس مورد نظر با بررسی درخواست شما اقدامات الزم را انجام دهد.

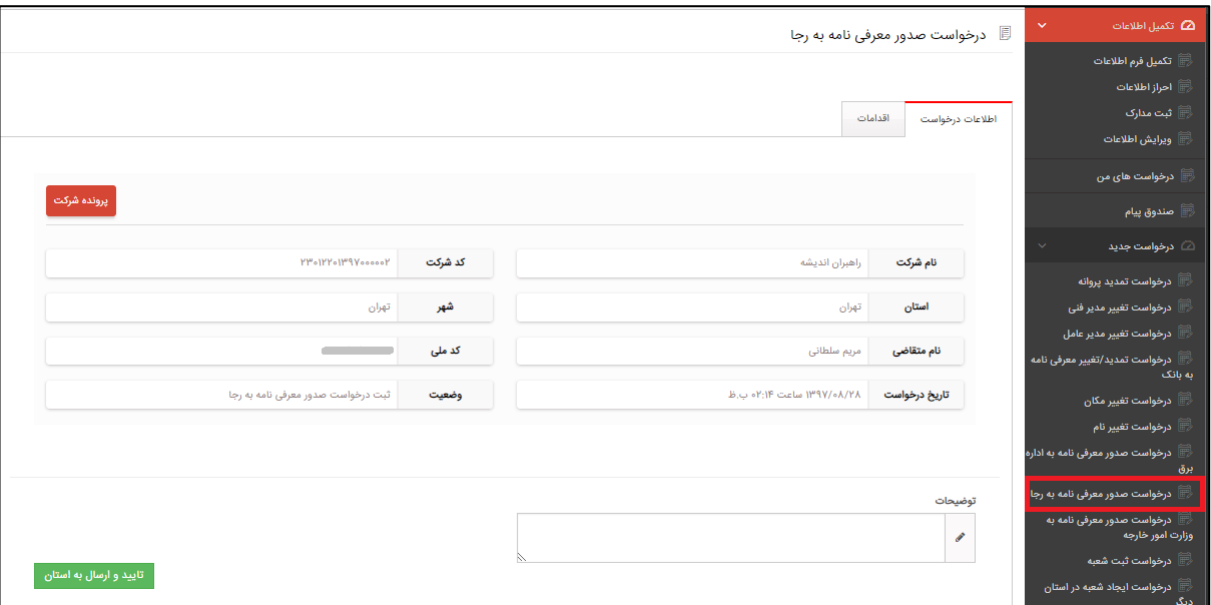

(نمايی از ثبت درخواست صدور معرفی نامه به رجا)

<span id="page-36-0"></span>**-12-7 درخواست صدور معرفینامه به وزارت امور خارجه** درصورتیكه درخواست صدور معرفینامه به وزارت امور خارجه را داشته باشید، از منوی **درخواست جديد** زيرمنوی **درخواست صدور معرفینامه به وزارت امور خارجه** را انتخاب نمايید.

در اين صفحه تنها امكان وارد کردن توضیحات وجود دارد، در آخر درخواست مورد نظر را ارسال کنید تا کارشناس مورد نظر با بررسی درخواست شما اقدامات الزم را انجام دهد.

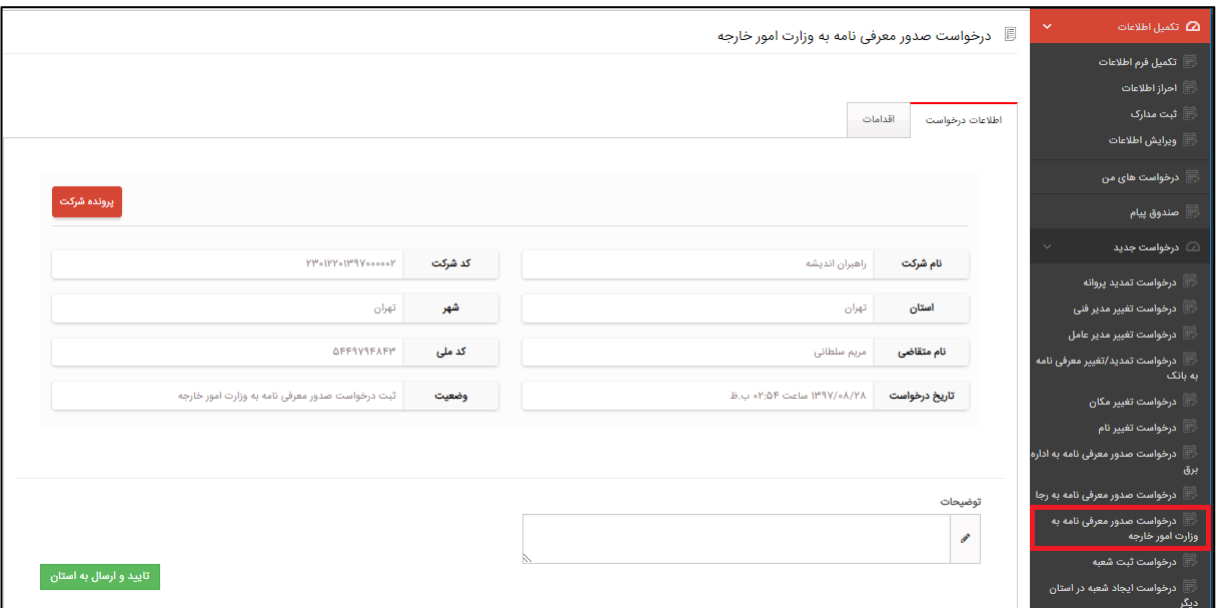

)نمايی از ثبت درخواست صدور معرفینامه به وزارت امور خارجه(

#### <span id="page-37-0"></span>**-13-7 درخواست ثبت شعبه**

درصورتیكه آژانس شما شعبات جديدی را بخواهد ثبت کند، از منوی **درخواست جديد** زيرمنوی **درخواست ثبت شعبه** را انتخاب نمايید. اين صفحه به صورت مرحلهای میباشد که شامل اطالعات زير است:

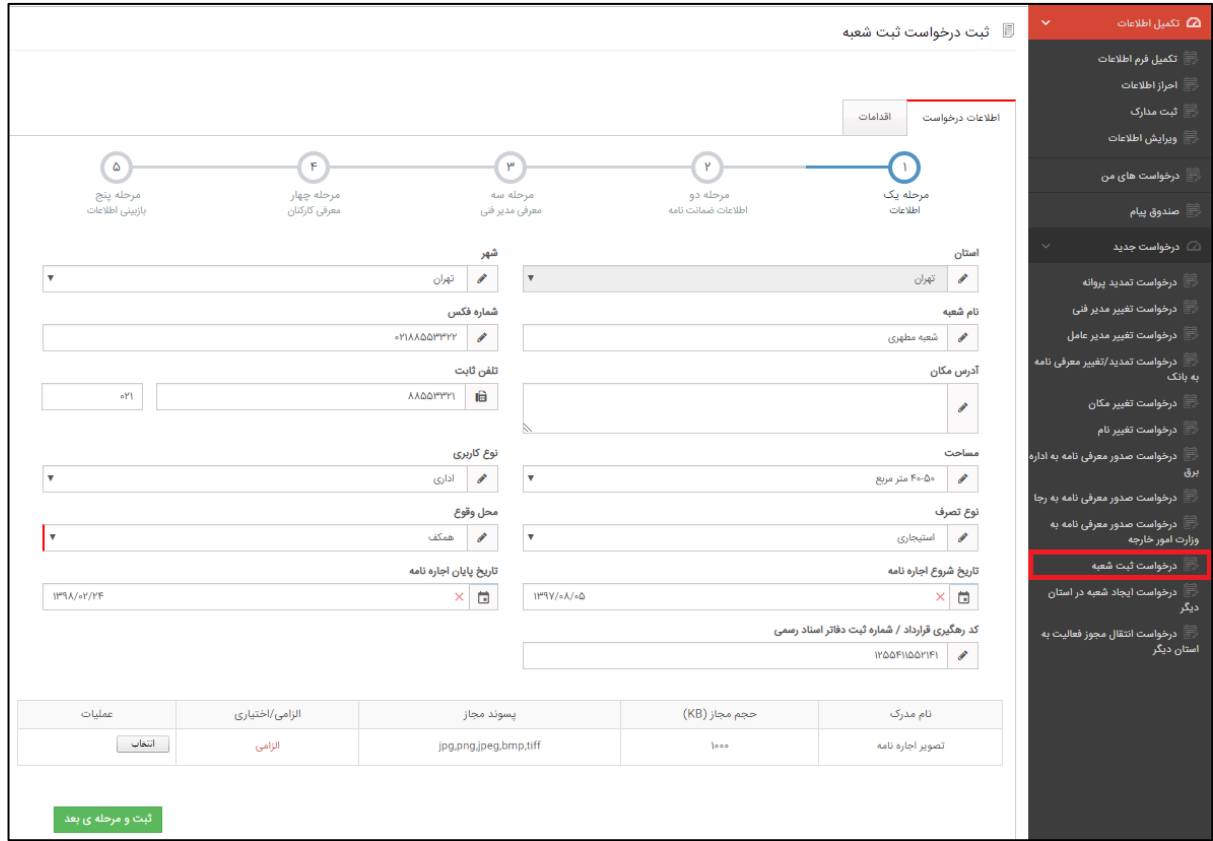

)نمايی از درخواست ثبت شعبه- مرحله1(

مرحله:1

در اين مرحله اطالعات شعبه را وارد نمايید و با توجه به اجاره ای يا مالک بودن تصوير متناسب را نیز بارگذاری نمايید و در آخر به مرحله بعد برويد.

مرحله:2

در اين مرحله اطالعات ضمانت نامه را کرده و مدارک مورد نیاز را نیز بارگذاری نمايید و در آخر به مرحله بعد برويد.

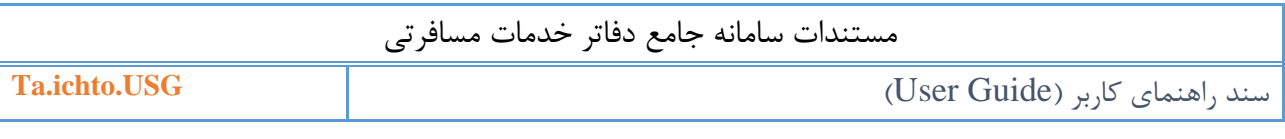

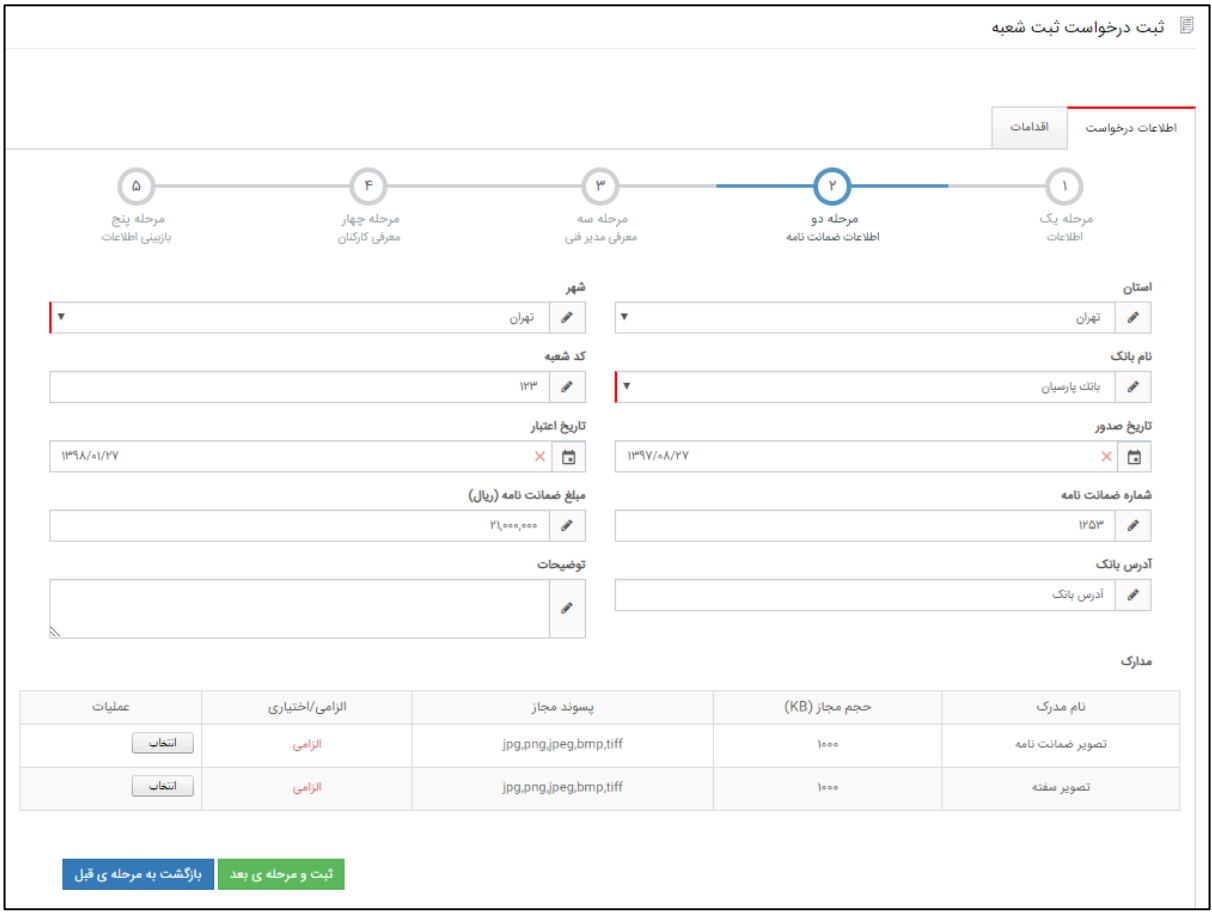

)نمايی از درخواست ثبت شعبه-مرحله2(

مرحله:3

در اين مرحله اطالعات مديرفنی شعبه مورد نظر را وارد نمايید، در اين مرحله شما اطالعات فردی، سوابق شغلی و تحصیلی، اطالعات محل سكونت، دورههای آموزشی گذرانده شده مرتبط با صنعت جهانگردی و مشاغل مديرفنی طی ده سال گذشته را وارد کنید و در آخر مدارک مديرفنی را بارگذاری نمايید و به مرحله بعد برويد.

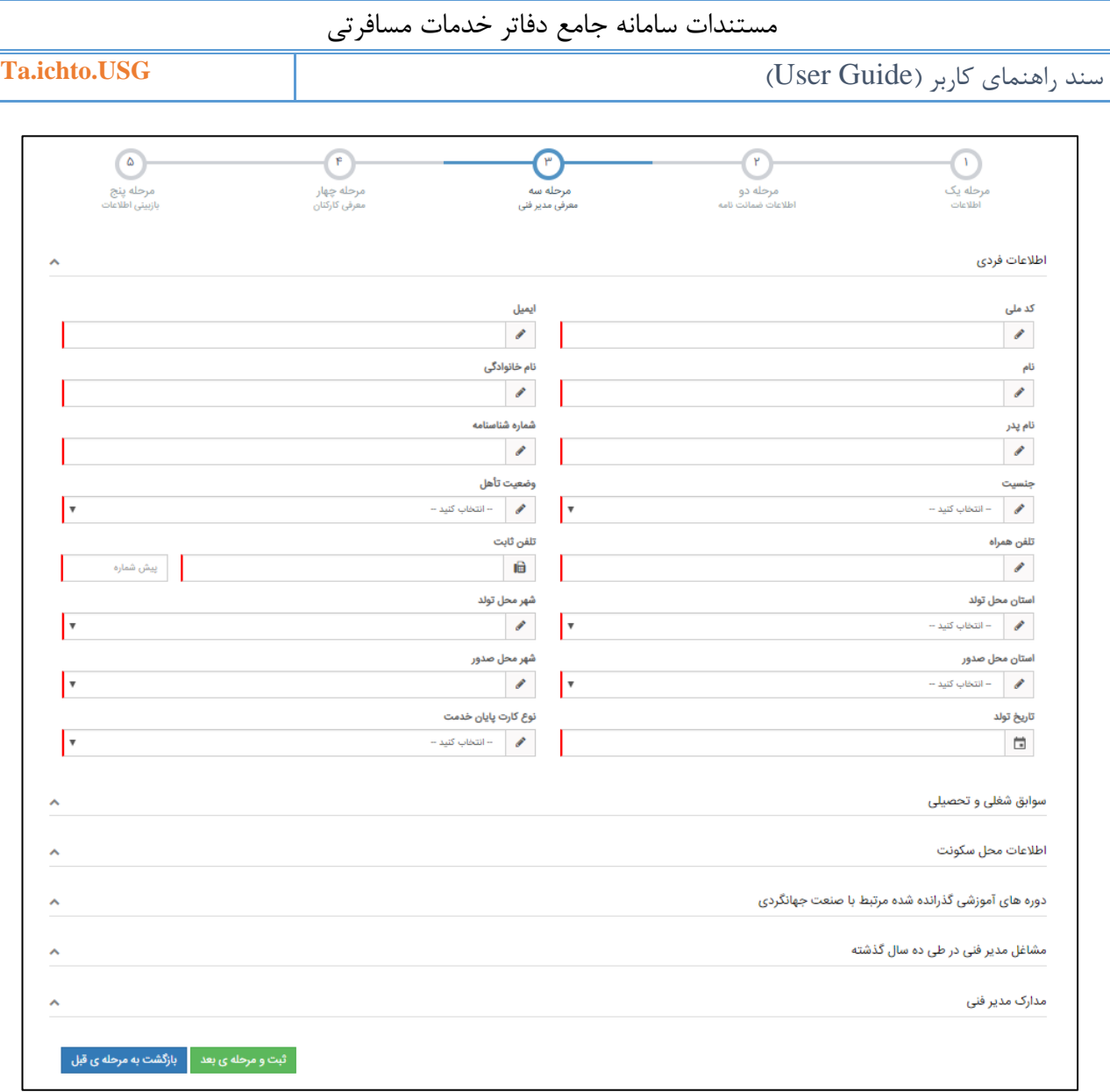

)نمايی از درخواست ثبت شعبه-مرحله3(

 توجه داشته باشید کدملی مديرفنی وارد شده نبايد به عنوان مديرعامل و يا مديرفنی فعال باشد. مديرعامل تنها میتواند مديرفنی يكی از شعبهها باشد، درصورتیكه مديرعامل شعبه مرکزی باشد امكان انتخاب برای ديگر شعب وجود ندارد.

مرحله:4

در اين مرحله کارکنانی که در شعبه مورد نظر مشغول بكار هستند را وارد نمايید. اطالعات کارمندان شامل: اطالعات فردی و دورههای آموزشی گذرانده شده مرتبط با صنعت جهانگردی و تسلط بر زبان خارجی میباشد.

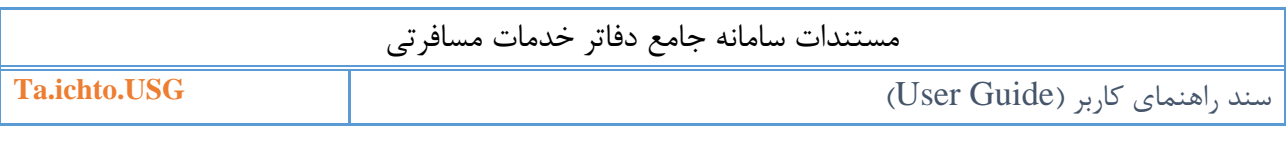

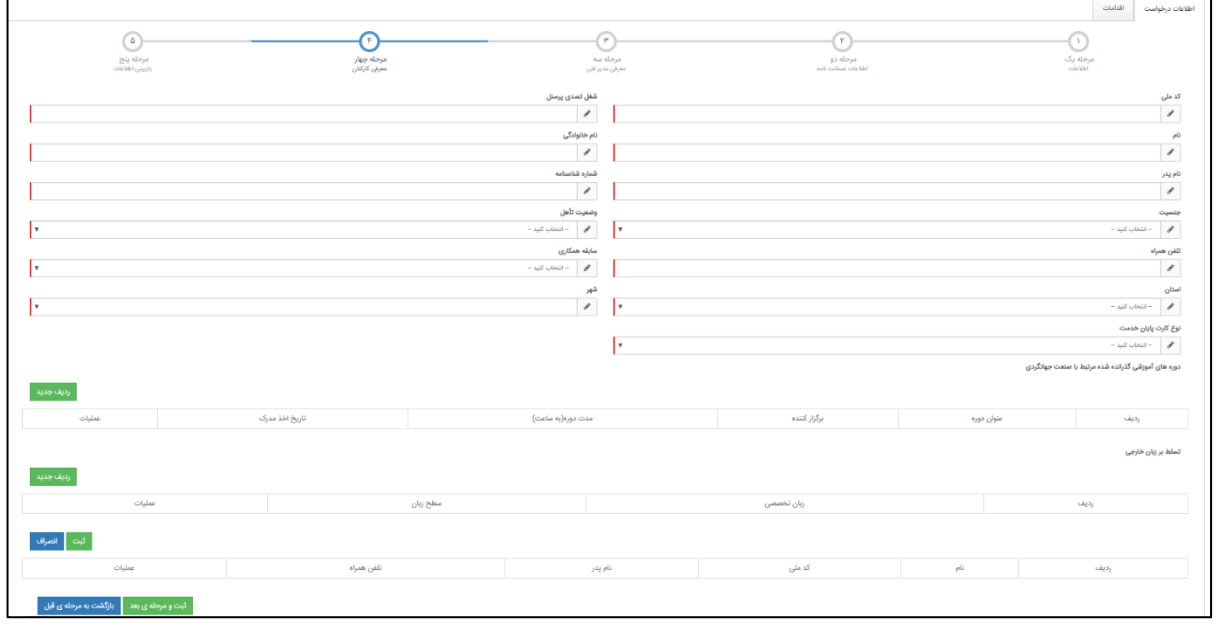

)نمايی از درخواست ثبت شعبه-مرحله4(

مرحله:5

در اين مرحله گزينه <mark>ه تاييد و ارسال به استان د</mark>را انتخاب نماييد تا درخواست ثبت شعبه به کارشناس استان مربوطه ارسال گردد.

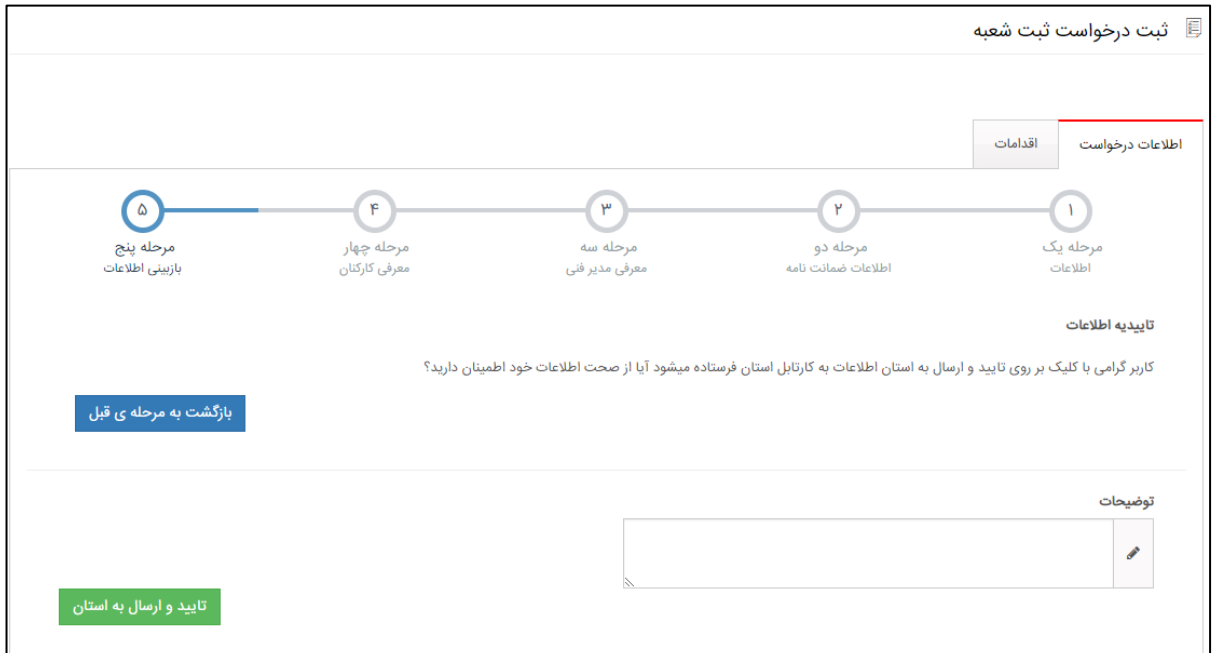

)نمايی از درخواست ثبت شعبه-مرحله5(

<span id="page-41-0"></span>**-14-7 درخواست ايجاد شعبه در استان ديگر** درصورتیكه بخواهید شعبه جديدی در استان ديگری را ثبت کنید، از منوی **درخواست جديد** زيرمنوی **درخواست ايجاد شعبه در استان ديگر** را انتخاب نمايید. اين صفحه به صورت مرحلهای میباشد که مشابه درخواست ثبت شعبه میباشد، تنها تفاوت آن امكان انتخاب استان جديد میباشد.

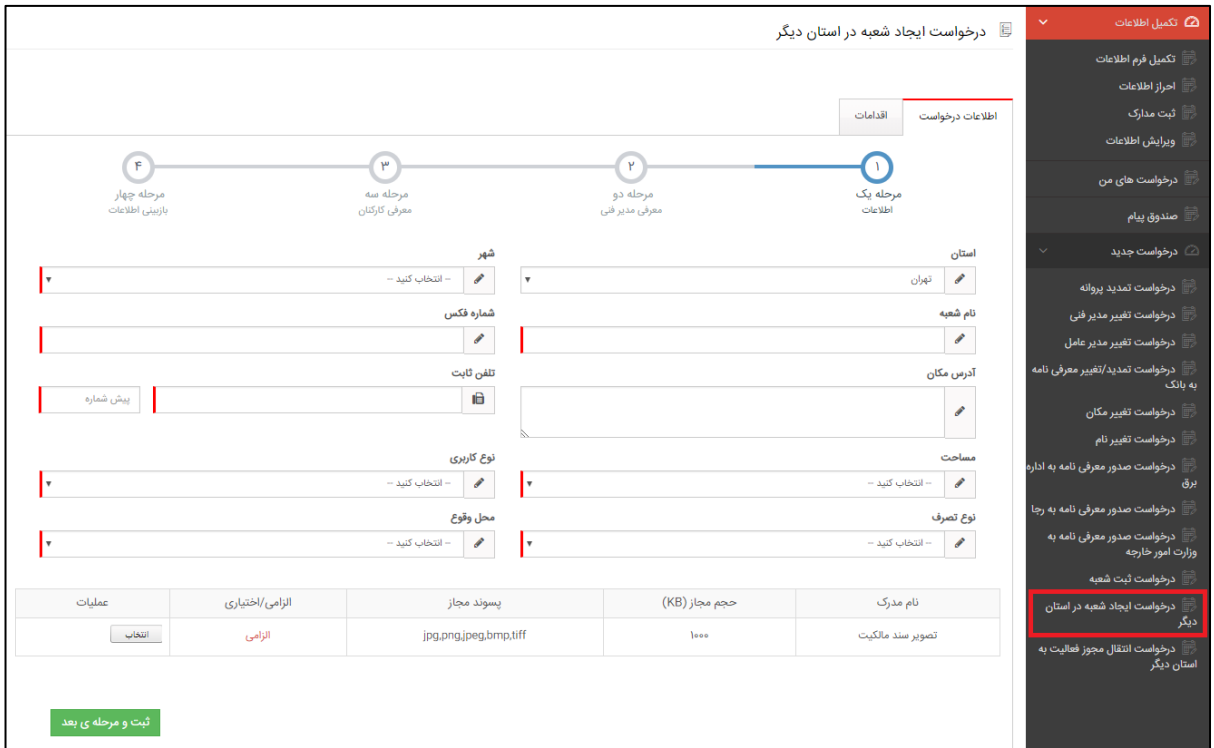

)نمايی از درخواست ايجاد شعبه در استان ديگر(

<span id="page-42-0"></span>**-15-7 درخواست انتقال مجوز فعاليت به استان ديگر** درصورتیكه شما درخواست انتقال مجوز بند ب به استان ديگری را داشته باشید، از منوی **درخواست جديد** زيرمنوی **درخواست انتقال مجوز فعاليت به استان ديگر** را انتخاب نمايید.

درصورت انتخاب شعبه موردنظر و مشاهده مديرفنی، امكان انتخاب استان و شهر جديد را خواهید داشت، در ادامه تصوير مجمع عمومی را بارگذاری نمايید و در آخر درخواست انتقال مجوز را ارسال کنید تا کارشناس مربوطه با بررسی درخواست شما اقدامات الزم را انجام دهد.

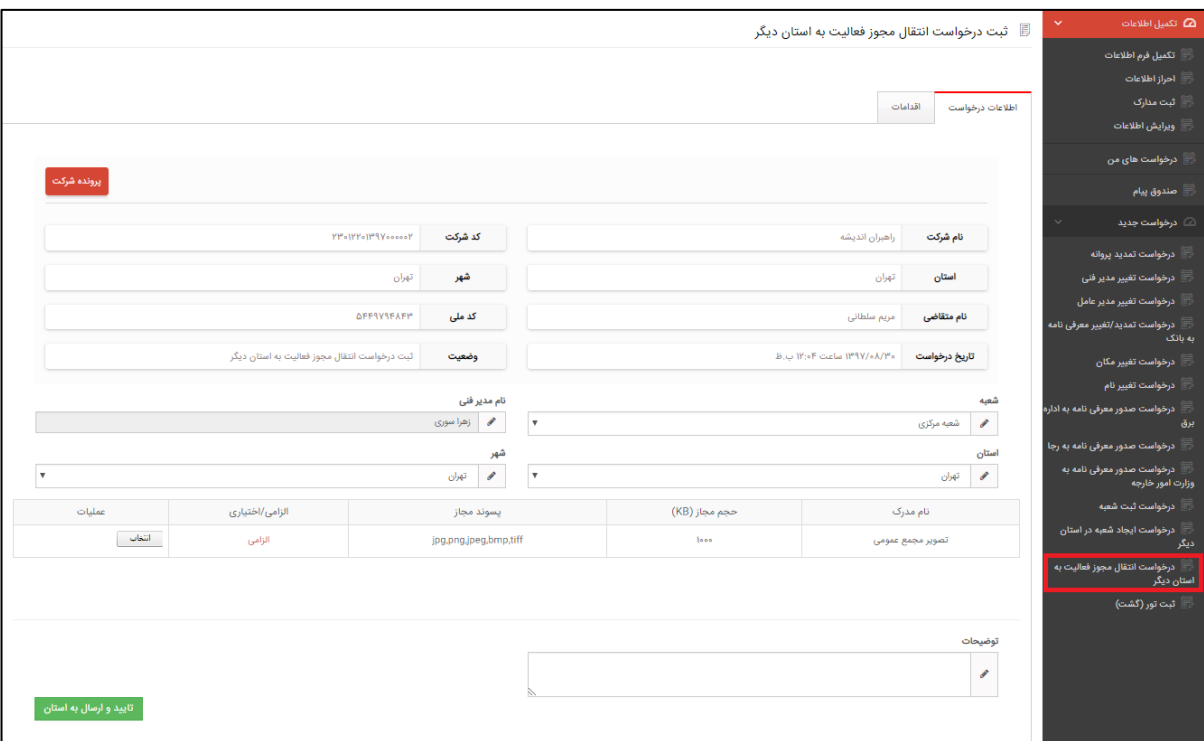

)نمايی از درخواست انتقال مجوز فعالیت به استان ديگر(

#### <span id="page-43-0"></span>**-16-7 ثبت تور)گشت(**

درصورتیكه شما نیاز به ثبت تور)گشت( داشته باشید، از منوی **درخواست جديد** زيرمنوی **ثبت تور)گشت(** را انتخاب نمايید.

اين صفحه به صورت مرحلهای میباشد که شامل اطالعات زير است:

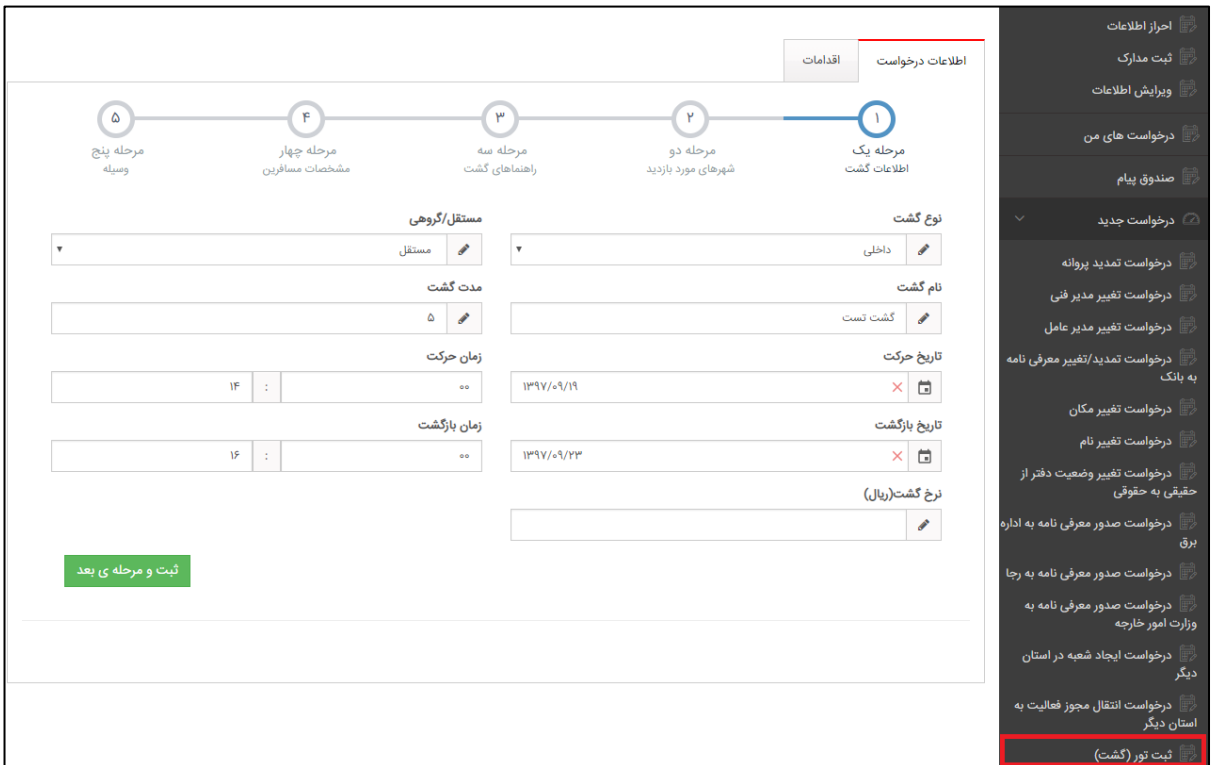

(نمايي از ثبت تور(گشت)- مرحله ١)

مرحله:1

در اين مرحله شما امكان وارد كردن <u>اطلاعات گشت</u> را داريد. در آخر گزينه <mark>ه ثبت ومرحله ي بعد ا</mark>را انتخاب نمايید تا به مرحله بعد برويد.

مرحله:2

در اين مرحله شما شهرهای مورد بازديد در طول تور را بايد وارد نمايید. پس از ثبت هر شهر شما امكان مشاهده لیست شهرها را در پايین فرم خواهید داشت.

در آخر گزينه <mark>گتبت ومرحله ي بعد ا</mark>را انتخاب نماييد تا به مرحله بعد برويد.

**واحد مستند ساز شرکت راهبران فن آوری پاسارگاد صفحه 44**

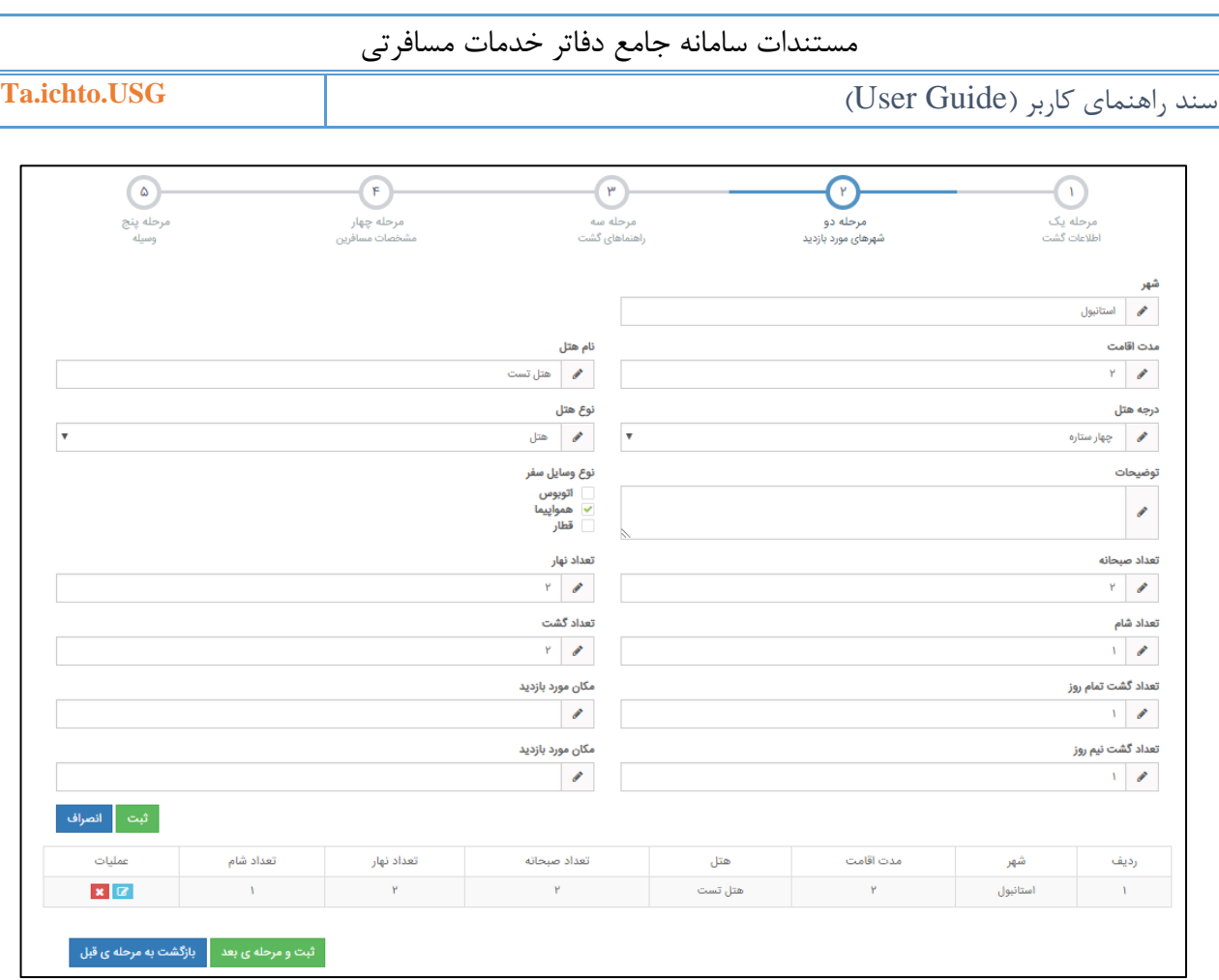

(نمايي از ثبت تور(گشت)- مرحله۲)

مرحله:3

در اين مرحله شما اشخاصی که به عنوان راهنما در تور حضور دارند را بايد وارد نمايید. پس از ثبت هر فرد شما امكان مشاهده لیست اشخاص راهنما را در پايین فرم خواهید داشت. در آخر گزينه را انتخاب نمايید تا به مرحله بعد برويد.

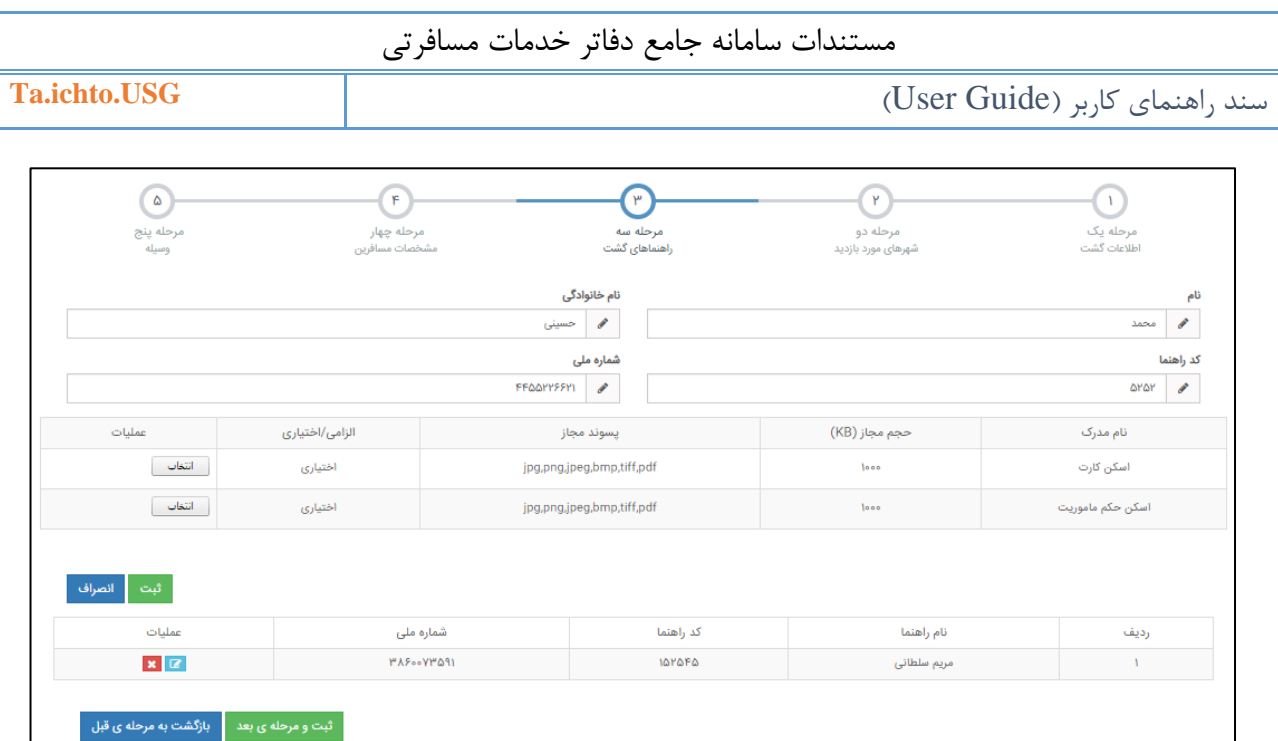

(نمايی از ثبت تور(گشت)- مرحله٣)

مرحله:4

در اين مرحله شما اطالعات مسافرانی که در تور حضور دارند را بايد وارد نمايید. پس از ثبت هر فرد شما امكان مشاهده لیست مسافران را در پايین فرم خواهید داشت.

در آخر گزينه <mark>گ<sup>هت و مرحله ي بعد <sub>ر</sub>ا انتخاب نماييد تا به مرحله بعد برويد.</mark></mark></sup>

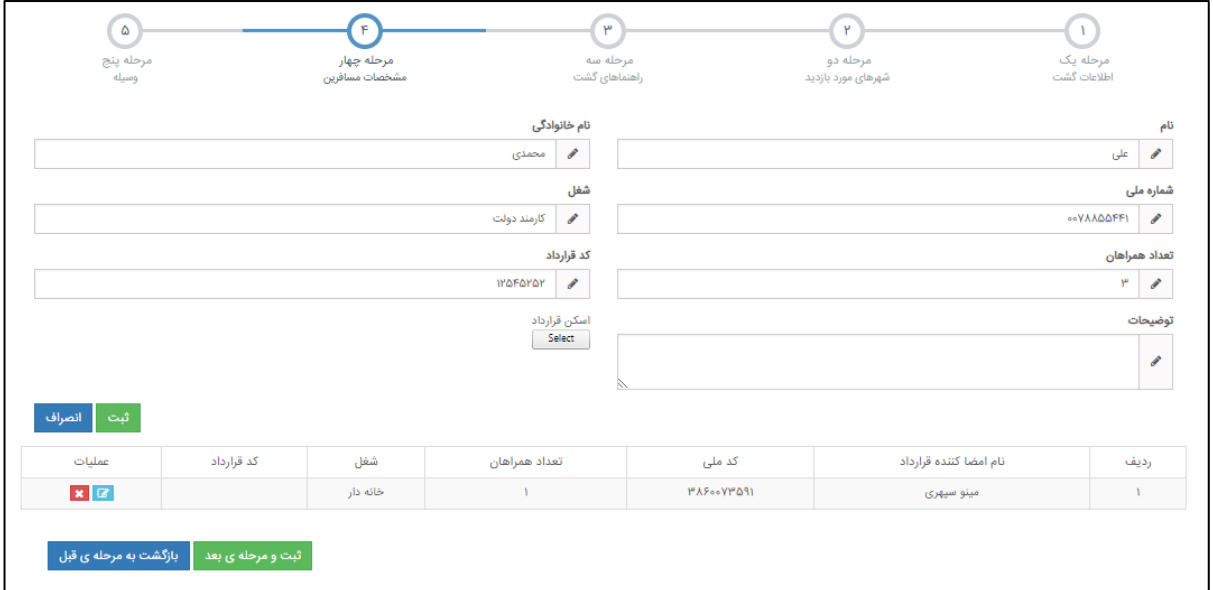

(نمايی از ثبت تور(گشت)- مرحله۴)

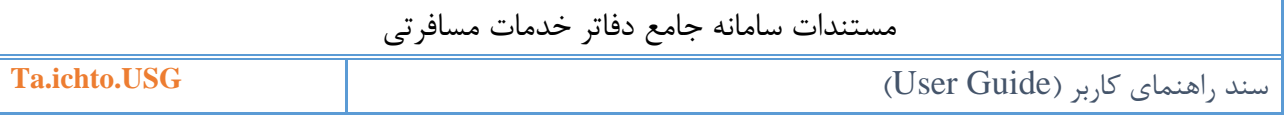

مرحله:5

در اين مرحله شما اطالعات وسیلههای مورد استفاده در رفت و برگشت را داريد. با ثبت هر کدام، اطالعات به صورت جدول در پايین فرم نمايش داده میشود.

در آخر با انتخاب گزينه <mark>، تاييد و ارسال به استان .</mark> اطلاعات تور(گشت) شما به اداره کل استان مربوطه ارسال میگردد.

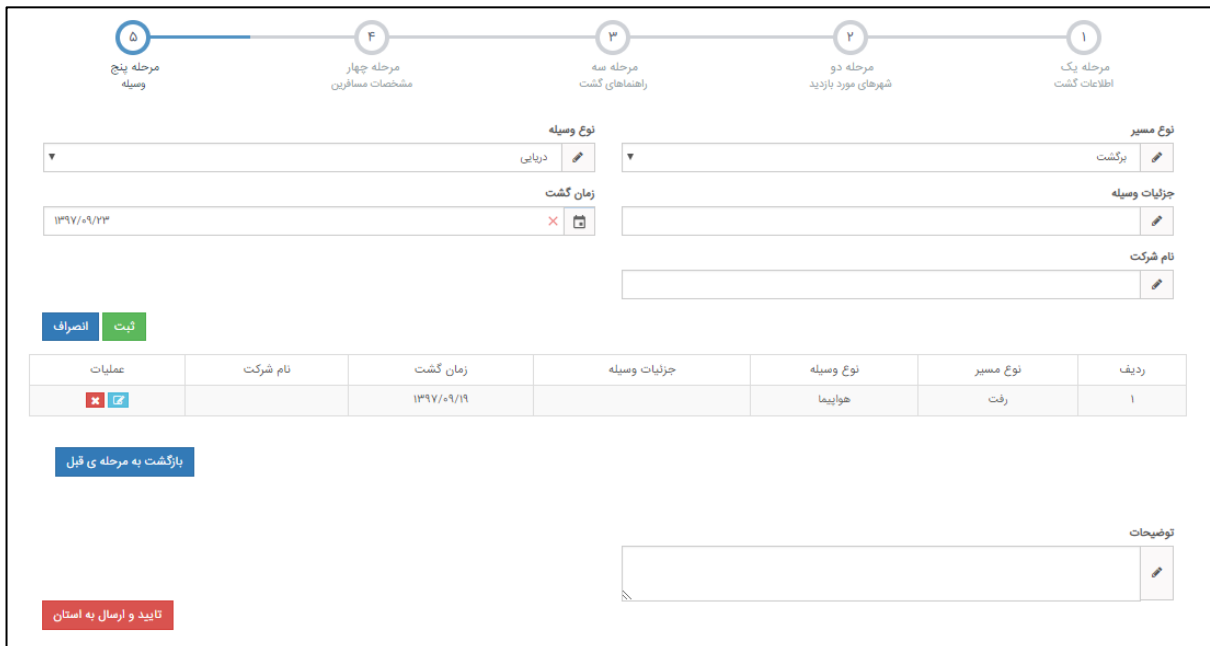

(نمايي از ثبت تور(گشت)- مرحله۵)